# **HOT-679 Pentium™ II Prozessor basierendes AGP Mainboard**

*Deutsches Handbuch*

#### **FCC Bemerkung:**

Dieses Gerät hat in Tests die Grenzwerte eingehalten, die im Abschnitt 15 der FCC-Bestimmungen für digitale Geräte der Klasse B festgeschrieben sind. Diese Grenzwerte sehen für die Heiminstallation einen ausreichenden Schutz vor gesundheitsschädigenden Strahlen vor. Das Gerät erzeugt und verwendet hoch-frequente Schwingungen und kann sie ausstrahlen. Wenn es nicht nach den Anweisungen des Herstellers aufgestellt und betrieben wird, können Störungen im Radio- und Fernsehempfang auftreten. In Ausnahmefällen können bestimmte Installationen aber dennoch Störungen verursachen. Sollte der Radio- und Fernsehempfang beeinträchtigt sein, was durch Einund Ausschalten des Gerätes festgestellt werden kann, so empfiehlt sich die Behebung der Störung durch eine oder mehrere der folgenden Maßnahmen:

- Richten Sie die Empfangsantenne neu aus.

- Vergrößern Sie den Abstand zwischen Gerät und Empfänger.

- Stecken Sie den Netzstecker des Gerätes in eine andere Steckdose ein, so daß das Gerät und der Empfänger an verschiedenen Stromkreisen ange-schlossen sind.

- Falls erforderlich, sollten Sie Ihren Fachhändler oder einen erfahrenen Radio-und Fernsehtechniker zu Rate ziehen.

## **FCC Warnung**

Es wird darauf hingewiesen, daß Änderungen, die ohne ausdrückliche Zustimmung des Herstellers vorgenommen werden, dazu führen könnten, daß die FCC-Norm (wie oben angegeben) nicht mehr eingehalten wird.

*Bemerkung : Damit die FCC-Bestimmungen für ein Klasse-B-Gerät auch innerhalb eines Systems eingehalten wird, wird empfohlen geschrimte Anschlußkabel für Peripherie und Stromversorgung zu verwenden.*

## **CE Bemerkung:**

Zur Beurteilung der elektromagnetischen Verträglichkeit dieses Gerätes wurden folgende Normen herangezogen: Störfestigkeit nach EN 50082-1: 1992 und Störaussendung nach EN 55022: 1987 Klasse B. Die EG-Konformitätserklärung wurde von Shuttle Computer Handels GmbH ausgestellt.

## *Dieses Handbuch*

*Copyright 1998*

*Alle Rechte vorbehalten*

*Handbuch Version 1.0 (für Mainboard HOT-679)*

*Inhaltliche Änderungen dieses Handbuchs behalten wir uns ohne Ankündigung vor.*

*Der Herausgeber dieses Handbuchs haftet nicht für Fehler oder Unterlassungen in diesem Handbuch und ist nicht verpflichtet, die hierin enthalteenen Informationen auf den neuesten Stand zu bringen.*

## *Geschützte Warenzeichen*

*Intel ist ein eingetragenes Warenzeichen der Intel Corporation* **Pentium<sup>™</sup>** Prozessor ist ein eingetragenes Warenzeichen der Intel Corporation *PC/AT ist ein eingetragenes Warenzeichen der International Business Machine Corporation. PS/2 ist ein eingetragenes Warenzeichen der IBM Corporation. Alle anderen in diesem Handbuch aufgeführten Marken und Produktnamen sind eingetragene Warenzeichen der jeweiligen Unternehmer.*

# 1 Inhaltsverzeichnis

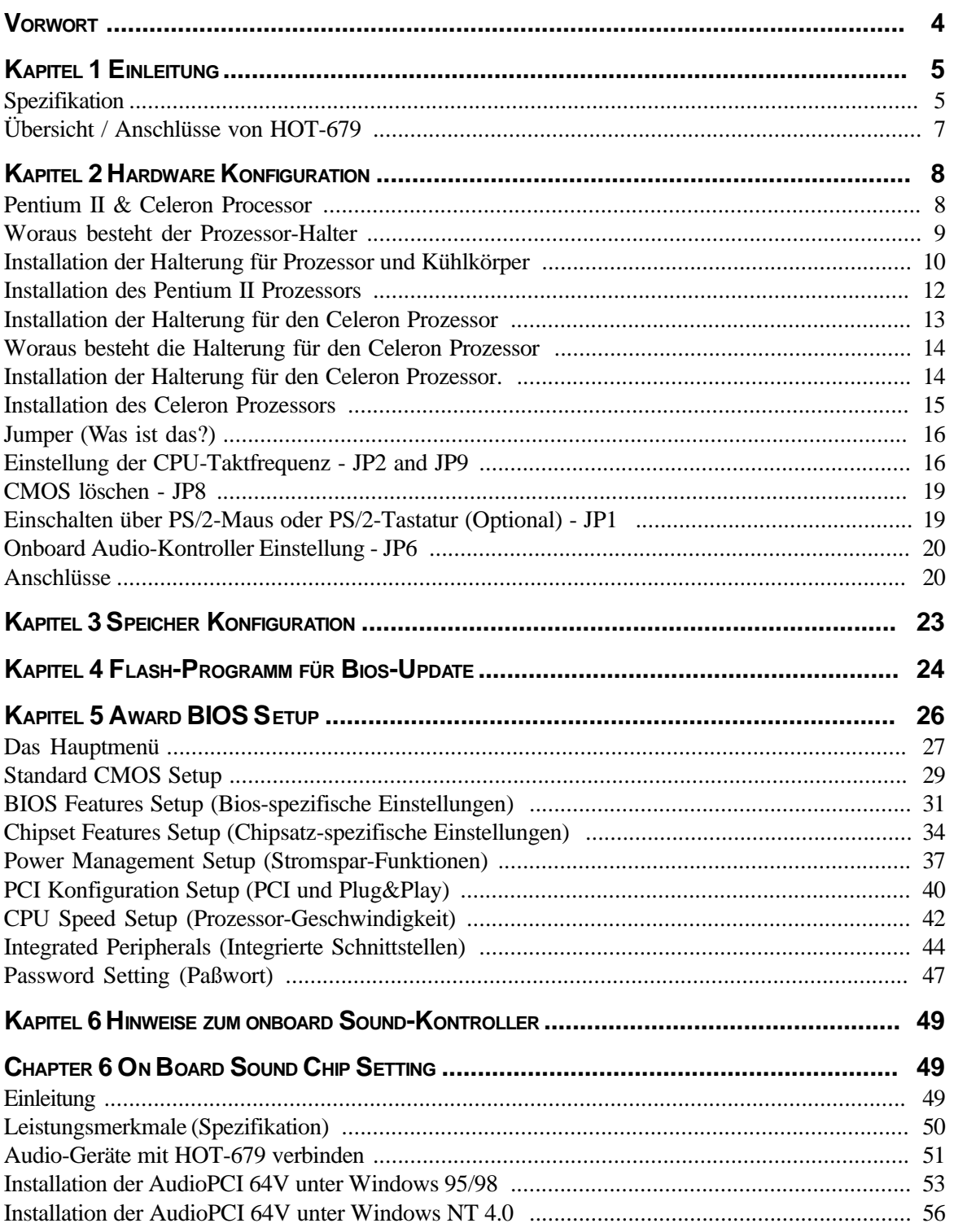

# **V VORWORT**

HOT-679 ist eine hochintegrierte IBM PC/AT kompatible Systemhauptplatine. Das Design wurde entsprechend den Anforderungen entwickelt, die industrielle Desktop-Anwendungen heute verlangen.

HOT-679 basiert auf Intels 82440BX AGP-Chipsatz. Es werden Pentium ™ II Prozessoren mit MMX-Technologie mit bis zu 500 MHz Taktfrequenz unterstützt.

HOT-679 ist mit einem i740-AGP-Grafikkontroller ausgestattet. Die Unabhängigkeit zwischen AGP- und PCI-Bus ermöglicht grafikintensiven Anwendungen insbesondere im 3D-Bereich mit besonders hoher Geschwindigkeit zu arbeiten.

HOT-679 ist mit einem ES1371 Soundkontroller ausgestattet. Er ermöglicht PCI-Busmastering, 64-Stimmen Wavetable-Synthese und ist kompatibel zu herkömmlichen DOS-Anwendungen.

Der 82440BX AGP-Chipsatz verfügt über ein Busmaster IDE Kontroller mit zwei hochleistungs IDE-Schnittstellen, an denen bis zu vier IDE-Geräte angeschlossen werden können. Im UltraDMA/33-Modus können bis zu 33 MB/s Datentransferrate erreicht werden.

Der integrierte I/O Kontroller bietet die üblichen Ein-/Ausgabe-Schnittstellen: Anschluß für Diskettenlaufwerke, Serielle Schnittstellen (Fifo), eine Infrarot-Schnittstelle (IrDA) und SPP/EPP/ECP-fähige parallele Schnittstelle.

Drei Steckplätze für PCI-Karten bieten für Anwendungen mit hohem Datenbewegungen wie z.B. im Grafikbereich eine guten Datendurchsatz. Außerdem ist ein Steckplatz für ISA-Karten vorhanden.

Das HOT-679 Mainboard bietet die Basis für ein preisgünstiges Hochleistungs-System mit guter Erweiterbarkeit für Komponenten. Es entspricht dem letzten Stand der Prozessor- und Schnittstellen-Technik.

**1 EINLEITUNG**

Das Design des HOT-679 Mainboards wurde für den anspruchsvollen PC-Anwender entwickelt, der ein sehr leistungsfähiges mit vielen intelligenten Eigenschaften mit kompakten Abmessungen braucht:

#### **Intel Chipsatz:**

Mit Intel's 440BX AGP Chipsatz mit Ein-/Ausgabesystem.

#### **CPU Unterstützung:**

Intel Pentium® II Prozessoren 233/66 bis 333/66 MHz und 350/100 bus 500/100 MHz und Celeron Prozessoren 233/66 bis 333/66 MHz.

#### **Vielfältige Speicher Unterstützung:**

Das HOT-679 Mainboard ist mit drei DIMM Sockeln ausgestattet, die normale oder PC/100 SDRAM Module (3,3V) bis zu einer Gesamtkapazität von 768 MB aufnehmen können. Einstellbar für ECC-Unterstützung (Error Checking and Correction = Fehlerprüfung und -korrektur)

#### **PCI and ISA Expansion Slots:**

ausgestattet mit zwei 32-Bit PCI Steckplätzen und zwei 16-Bit ISA Steckplätzen.

#### **Integrierte Ein-/Ausgabe-Einheit:**

mit einer Schnittstelle für Diskettenlaufwerke, einem Anschluß für PS/2-Maus, zwei schnelle serielle Schnittstellen (Fifo, 16550-komp.) und einer parallelen Schnittstelle (ECP, EPP). Die zweite serielle Schnittstelle läßt sich wahlweise als COM2 oder als Anschluß für ein Infrarot-Modul zur drahtlosen Datenübertragung nutzen.

#### **Integrierter PCI Bus Master IDE Kontroller:**

Zwei Ultra DMA/33 Bus Master IDE Schnittstellen unterstützen bis zu vier IDE-Geräte mit bis zu 33 MB/sek Datenübertragungsrate. Es werden die enhanced PIO-Modes 3 und 4, sowie Bus-Master-IDE-DMA-Mode-2-Geräte unterstützt.

#### **Integrierter 20-Pin Anschluß für ATX-Netzteil:**

Durch Verwendung eines ATX-Netzteils unterstützt das Mainboard die Soft-On/Off-Funktion (z.B. Einschalten durch Timer oder Ausschalten nach Beenden von Windows 95)

#### **System BIOS:**

Mit lizenziertem Award V4.51PG BIOS im einem Flash EEPROM. Unterstützt Green PC, DMI und ist gebündelt mit Symbios Login(NCR) SDCM V4.0 SCSI BIOS zur Unterstützung kostengünstiger PCI-SCSI-Host-Adapter.

#### **ACPI:**

Unterstützt ACPI (Advanced Konfiguration and Power Interface) Funktion. Durch ACPI stehen mehr Funktionen zum Energiesparen zur Verfügung, sofern das Betriebssystem "OS Direct Power Management" (OSPM) unterstützt.

#### **Integrierter Grafikbeschleuniger:**

Intel740 AGP Beschleuniger-Chip Mit 4MB hochgeschwindigkeits-64-Bit SGRAM

#### **Integrierter Audio-Kontroller:**

Creative ES1371 AC97 Digitaler Audio Kontroller Wavetable Synthesizer mit 64 Stimmen Polyphonie und erweiterten Funktionen unterstützt herkömmliche DOS-Programme Voll-Duplex Aufnahme und Wiedergabe mit bis zu 48 kHz Abtastfrequenz Unterstützt Microsoft DirectSound 3D Standard Digitaler Effekt-Generator für Hall, Chorus und Höhen/Tiefen-Einstellung

#### **Format, Abmessungen:**

MicroATX Format, 24,4 cm x 19,9 cm.

#### **Erweiterte Eigenschaften:**

**CPU Plug & Play --** Das HOT-679 Mainboard unterstützt CPU Plug & Play. Das heißt, daß der Anwender Systemtakt und Multiplikator nicht mit Jumpern einzustellen braucht. Beim ersten Systemstart wird die CPU-Frequenz automatisch auf 233 bzw. 350 MHz gesetzt, je nachdem, ob die verwendete CPU für 66 oder 100 MHz externe Taktfrequenz ausgelegt ist. Einen höheren Prozessortakt stellt man einfach im Bios-Setup ein.

**Reduzierte Elektromagnetische Strahlung --** bessere EMI-Werte durch 1,5% Modulation des Systemtaktes und durch Abschalten des Taktsignals bei ungenutzten PCI- und DIMM-Steckplätze.

**Zwei-Funktions-Ein/Aus-Schalter** -- das System kennt zwei Aus-Zustände: Suspend-Modus (höchste Stromsparfunktion) und Soft-Aus-Modus (System aus, Netzteil standby). Wenn der Ein/ Aus-Schalter für weniger als 4 Sekunden gedrückt wird, dann wird das System in den Suspend-Modus versetzt. Bei längerem Drücken wird das System in den Soft-Aus-Modus versetzt.

**Einschalten bei Modem-Empfang --** Das System kann automatisch eingeschaltet werden, falls ein angeschlossenes Modem aktiviert wird (z.B. bei Fax-Eingang).

**Wake-On-LAN --** Das System läßt sich automatisch über Netzwerk einschalten, wenn eine entsprechende Netzwerkkarte von Intel verwendet wird.

**Einschalten über PS/2 Tastatur & Maus --** Das System läßt sich über PS/2-Tastatur (STRG + Funktionstaste) oder/und PS/2-Maus (Doppelklick) automatisch einschalten.

#### **Noch mehr Eigenschaften (optional):**

**Spannungs-Überwachung** -- Die Spannungspegel von System und CPU lassen sich messen und überwachen, um eine stabile Versorgung der Mainboard-Komponenten sicherzustellen. Überwacht werden können: V CORE und VL2 für CPU, and +5V, +12V, -5V, -12V für system.

**Lüfter-Überwachung** -- Zur Vermeidung von Überhitzung des Prozessors, können die CPU-Lüfter bezüglich Umdrehungszahl und Funktion überwacht werden. Hierzu wird ein CPU-Lüfter mit RPM-Sensor benötigt.

#### **Übersicht und Anschlüsse von HOT-679**

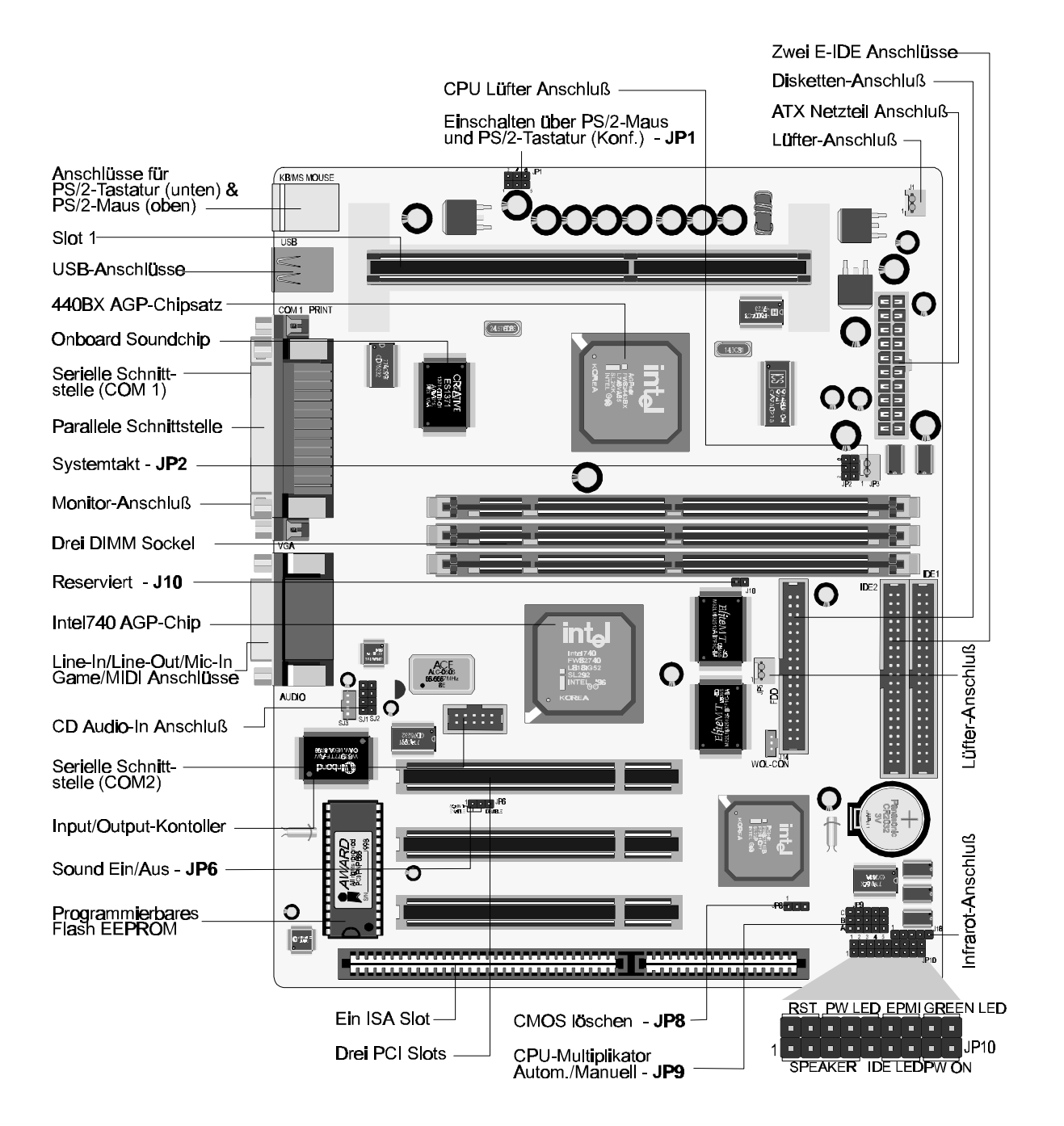

## **2 HARDWARE KONFIGURATION**

#### **Die Prozessoren Pentium™ II und Celeron™**

Der Pentium II und Celeron Prozessor ist (nach Pentium Pro) das nächste Mitglied der P6 Prozessor Familie. Er kombiniert die Vorteile der Pentium Pro Prozessor Architektur mit dem zusätzlichen MMX-Befehlssatz. Er ist voll kompatibel mit der riesigen Menge PC-Programme, die auf der Intel Architektur basieren. Zusätzlich bietet der Pentium II Prozessor einen neuen Leistungsgrad für erweiterte Anwendungen im Medien- und Kommunikationsbereich, einschließlich realistischer Grafikdarstellung, Video-Konferenz und Fähigkeit zu Vollbild-Video ohne Ruckeln. Die Kombination dieser fortschrittlichen Technologien machen den Pentium II Prozessor zur idealen Wahl wenn man rechenintensive und stark mulimediaorientierte 32-Bit-Programme ausführen möchte.

Der Pentium II und Celeron Prozessor hat auf dem Chip ein 32 kB großen L1-Cache, der nicht geblockt ist und mit dem Prozessortakt arbeitet. Außerdem hat der Pentium II Prozessor auf der Prozessorplatine einen 512 kB oder 256 kB großen L2-Cache, der ebenfalls nicht geblockt ist und mit der halben Prozessorfrequenz getaktet wird.

Der Pentium II Prozessor nutzt die S.E.C. (Single Edge Contact: einfache Kontaktleiste) Gehäuse-Technologie für verbesserten Schutz bei der Handhabung.

Der Celeron Prozessor nutzt die S.E.P.P. (Single Edge Processor Package)-Technik.

Bild 2-1 zeigt den Pentium II Prozessor ohne monierten Kühlkörper von vorne, hinten und oben (ohne montierten Kühlkörper).

Bild 2-2 zeigt den Celeron Prozessor von vorn und hinten, mit und ohne Kühlkörper.

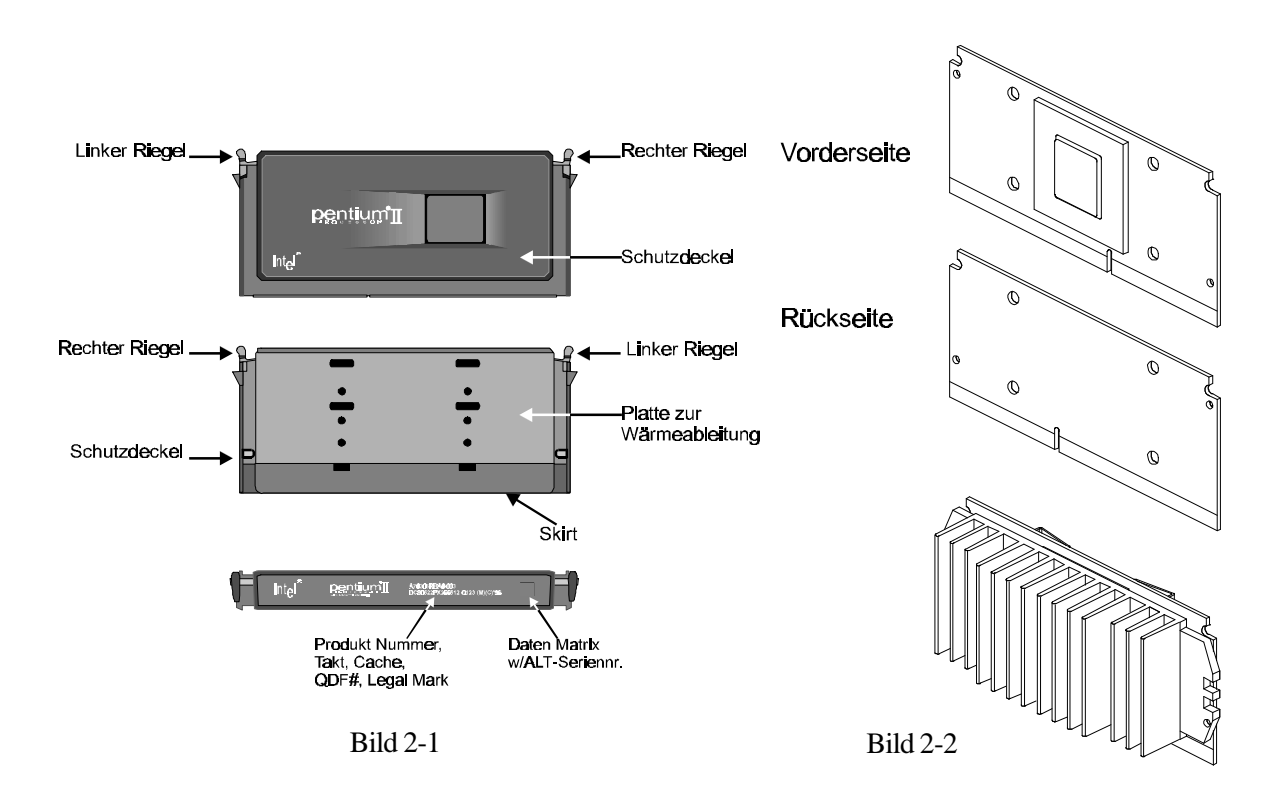

*Handbuch Spacewalker HOT-679 - Seite 8*

#### **Woraus besteht der Prozessor-Halter?**

Zur Befestigung des Pentium II Prozessors wird der CPU-Ständer und die optionale Kühlkörper-Halterung benötigt.

Die folgenden Ausführungen veranschaulichen die Installationsprozedur für diesen Mechanismus. Die Packung mit der Halterung enthält den CPU-Halter, bestehend aus CPU-Ständer und zwei Befestigungsbügeln; optional enthalten sind die Teile für den Kühlkörper-Halter: das Basis- und Oberteil, sowie zwei Befestigungsstifte.

In der folgenden Beschreibung wird das Vorhandensein der Kühlkörper-Befestigungsteile vorausgesetzt; für einige Pentium-II-Kühlkörper sind diese jedoch nicht notwendig und werden daher auch nicht mitgeliefert.

- $\Box$ CPU Ständer - Kunststoff-Führung mit gegen Herausfallen gesicherte Schraubmuttern im Standfuß als Halterung für das Gehäuse des Pentium II Prozessors (S.E.C.) im Slot 1. Die Riegel der CPU schnappen in die Aussparungen in der Führungsschiene. (Siehe Bild 2-3)
- $\Box$ Befestigungs-Bügel für Ständer (RMAM) - Diese werden von der unteren Seite des Main boards durch die vier Löcher neben dem Slot 1 gesteckt, um den Ständer auf dem Mainboard zu fixieren. Es werden zwei Stück benötigt. (siehe Bild 2-4)
- $\Box$ Kühlkörperhalter Basisteil (HSSBASE) - Wird von oben auf das Mainboard gesteckt und mit den Befestigungsstiften (siehe unten) von oben fixiert. (siehe Bild 2-5)
- $\Box$ Befestigungs-Stifte für Basisteil (HSSPIN) - Mit diesen Stiften wird das Basisteil der Kühlkörperhalterung auf dem Mainboard fixiert. Zwei Stück pro Kühlkörper-Halter erforderlich. (siehe Bild 2-6)
- $\Box$ Kühlkörperhalter Oberteil (HSSTOP) - Nachdem sich der Prozessor mit Kühlkörper im Ständer befindet wird dieses Teil seitlich auf das Basisteil geschoben, bis es einrastet und somit den Kühlkörper sichert. (siehe Bild 2-7)

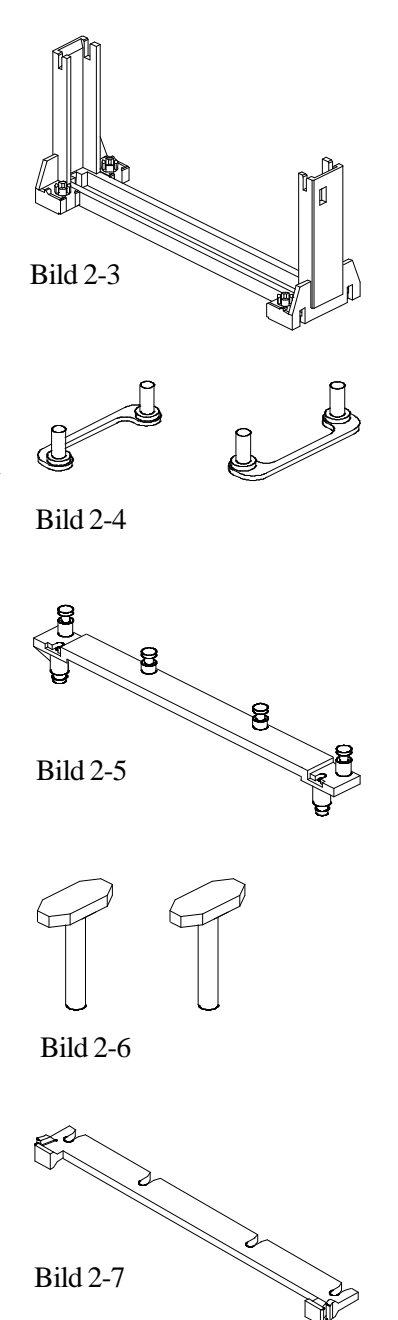

#### **Installation der Halterung für Prozessor und Kühlkörper**

Das Mainboard sollte auf eine Arbeitsplatte gelegt werden und sich nicht bereits im Computergehäuse befinden. Es ist sicherzustellen, daß keine Komponenten mit dem Mainboard verbunden sind bzw. aufgesteckt sind (d.h.: keine Speichermodule, Kabel, Erweiterungskarten installieren).

#### *Installation des Prozessor-Halters:*

1. Die Position der 4 Löcher für die CPU-Halterung und die Markierung für "Pin 1" des Slot 1 (das ist der Prozessor-Steckplatz) sind auf dem Mainboard HOT-679 ausfindig zu machen. (siehe Bild 2-8)

2. Die beiden Befestigungsbügel werden von der Unterseite des Mainboards durch die Befestigungslöcher gesteckt, wie in Bild 2-9 gezeigt ist.

3. Dann den CPU-Ständer der Halterungsvorrichtung so auf das Mainboard setzen, daß damit der Slot 1 eingerahmt wird. Die im Bild gezeigte Markierung des Ständers muß zu Pin 1 des CPU-Sockels zeigt. (siehe Bild 2-9)

4. Mit Hilfe eines Schraubendrehers schraubt man die Muttern im CPU-Ständer auf die Gewinde im Befestigungsbügel, so daß der Ständer fest auf dem Mainboard montiert wird. (siehe Bild 2-10) Bild 2-9

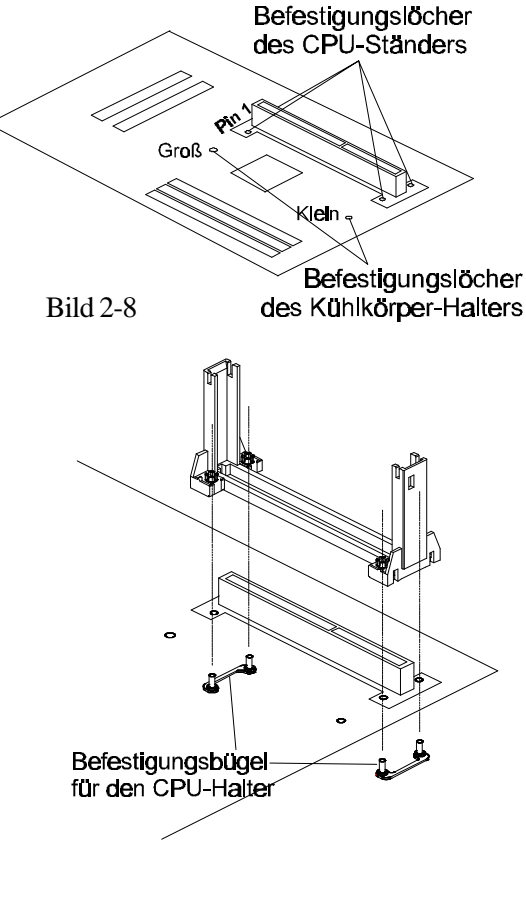

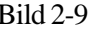

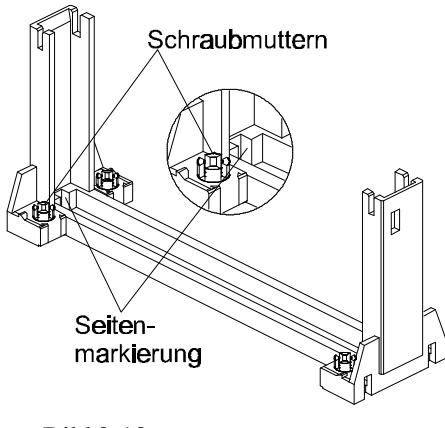

Bild 2-10

#### *Installation der Kühlkörper-Befestigung (nur optional):*

Bild 2-10 zeigt den sogenannten "Intel boxed Prozessor". Sollten diese Packart vorliegen, dann kann dieser Abschnitt übergangen werden, da zum Lieferumfang dieses Prozessors ein eigenes Befestigungs-Kit mit entsprechender Installationsanleitung enthalten ist.

Bild 2-11 zeigt den OEM-Typen des Pentium II Prozessors mit aktivem Lüfter. Für diese Bauart gilt die folgende Installationanleitung:

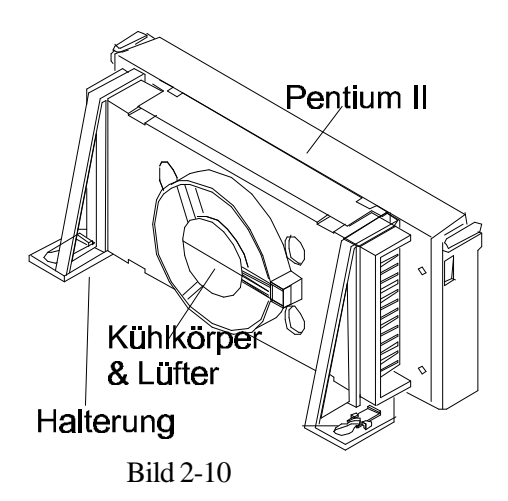

1. Zuerst müssen die beiden Befestigungslöchern für den Kühlkörperhalter auf dem HOT-679 Mainboard gefunden werden. Man beachte, daß ein Loch größer ist als das andere. (siehe Bild 2-12)

2. An dem Basisteil des Kühlkörperhalters befinden sich zwei Kunststoff-Zapfen. Das Basisteil muß so auf dem Mainboard aufgesetzt werden, daß der große Zapfen durch das große Befestigungsloch geführt wird, und der kleine Zapfen durch das kleine Loch. (siehe Bild 2-12)

3. Das Basisteil wird auf dem Mainboard fixiert, indem die Befestigungs-Stifte von oben in die Kunststoff-Zapfen des Basisteils gepreßt werden. (siehe Bild 2-12).

4. Den Pentium II Prozessor fest in den Ständer des Halterungs-Mechanismus hineindrücken (siehe auch Kapitel "Installation des Pentium II Prozessors). Dann das Oberteil des Kühlkörperhalters, wie in Bild 2-13 gezeigt, auf das Basisteil schieben bis es einrastet. Dabei wird es durch einen Spalt des Kühlkörper geführt.

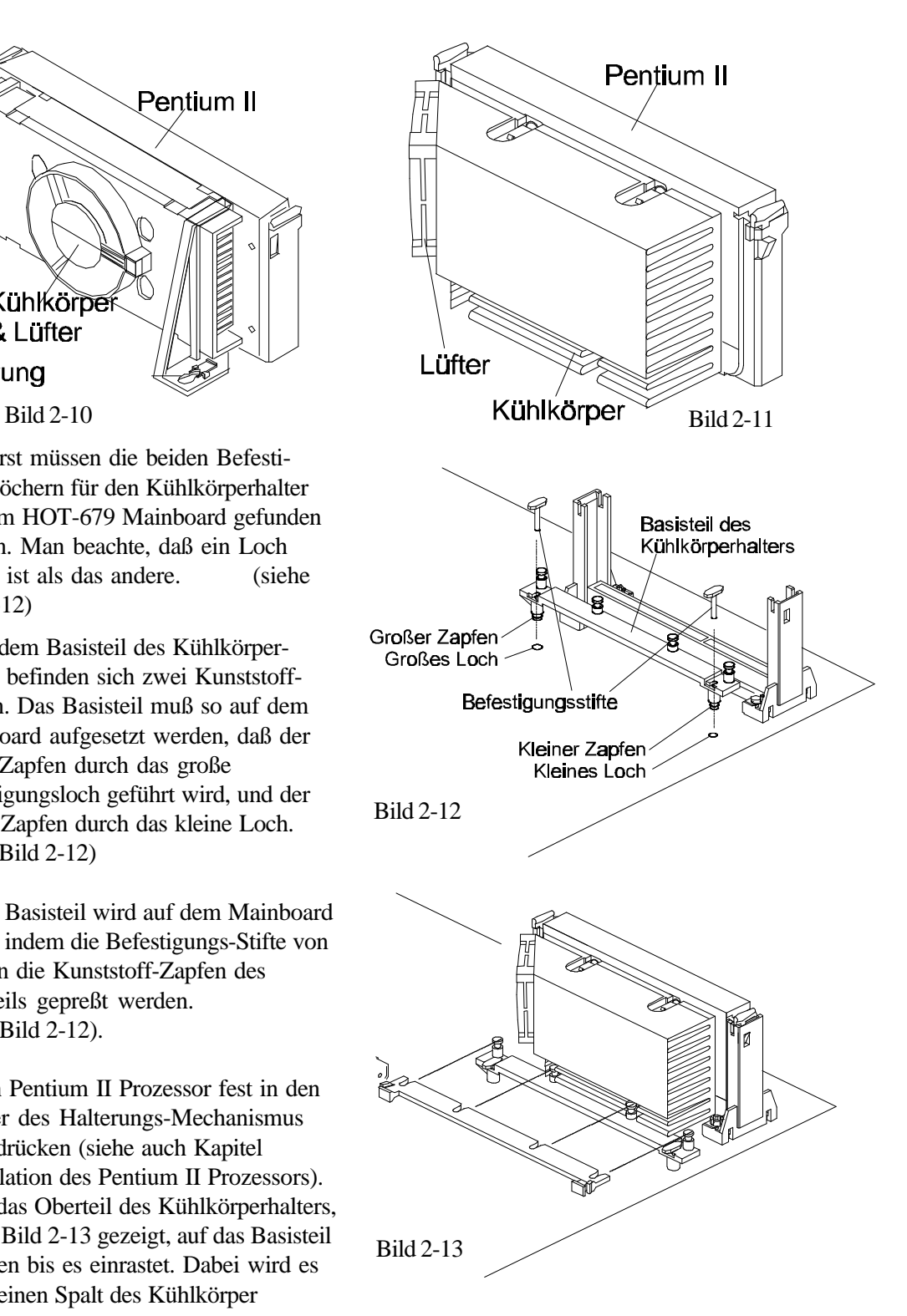

*Handbuch Spacewalker HOT-679 - Seite 11*

#### **Installation des Pentium™ II Prozessors**

Die Riegel an den Ecken des Prozessors zur Mitte zusammendrücken, bis sie hörbar einrasten (könnte etwas Kraft erfordern).

Den Prozessor so halten, daß der Kühlkörper in Richtung Basisteil der Kühlkörperhalterung auf dem Mainboard zeigt. Den Prozessor in den Ständer der CPU-Halterung gleiten lassen. Kurz vor dem Einrasten muß sichergestellt werden, daß die Zapfen an den schmalen Seiten der CPU sicher in die entsprechende Führungskerbe des Halters gelangen. Dann den Prozessor auf beide Seiten des Oberteils drücken bis er sitzt.

Jetzt die Riegel an den Ecken des Prozessors wieder nach außen drücken, bis sie mit einem hörbaren Klick den Prozessor in der Halterung durch einen hervorragenden Keil fixieren. Diese Sicherung ist notwendig, damit der Prozessor einen guten elektrischen Kontakt zum Slot 1 des Mainboards hat. Zum Sichern des Kühlkörpers ist das Oberteil des Kühlkörperhalters zu montieren, wie es im Kapitel "Installtaion des Prozessor-Kühlkörpers" beschrieben ist.

Das Anschlußkabel des auf dem Kühlkörper befestigen Lüfters verbindet man mit dem dafür vorgesehenen 3-Pin-Anschluß auf dem Mainboard oder mit einem Versorgungskabel vom ATX-Netzteil kommend (abhängig vom Typ des Anschlußkabels des Lüfters).

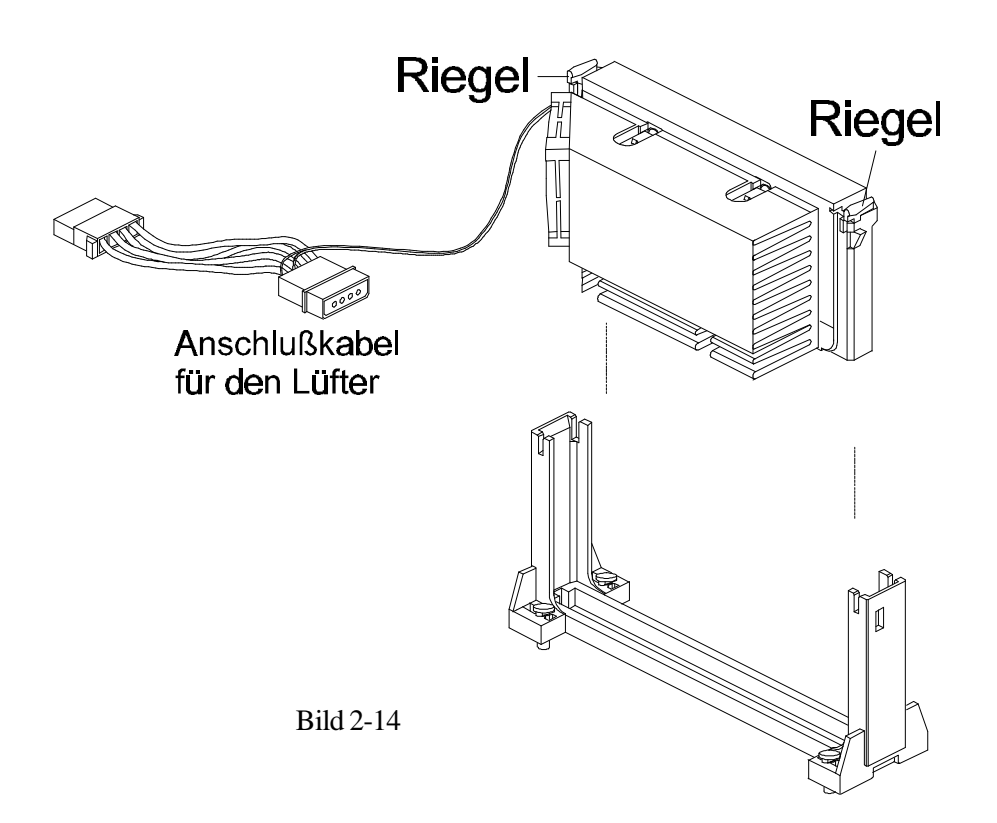

#### **Installation der Halterung für den Celeron-Prozessor**

Die im folgenden beschriebene Vorgehensweise soll helfen, den Celeron-Prozessor richtig zu installieren. Den Ausführungen ist exakt zu folgen:

#### *Benötigte Komponenten:*

Die Prozessorplatine (Bild 2-15)

Kühlkörper (Bild 2-16)

Befestigungs-Klammer (Bild 2-17)

#### *Vorgehensweise:*

Der Prozessor ist vor Schäden durch statische Entladung zu schützen. Dazu führt man die Arbeiten am besten auf einer antistatischen Unterlage aus und trägt dabei ein Erdungs-Armband am Handgelenk.

Die vier Füße (Hacken) der Befestiguns-Klammer sind vorsichtig durch die in Bild 2-18 gezeigten Bohrungen der Celeron-Platine zu führen.

Das Aufsetzen der Klammer erfolgt von der Rückseite des Celeron-Prozessors her - wie in Bild 2-19 gezeigt. Zur Vermeidung von Kurzschlüssen ist die Seite der Klammer, welche auf dem Prozessor aufliegt, ist mit einer Kunststofffolie isoliert.

Bevor man zunächst zwei der Füße (Hacken) der Klammer einrasten läßt (Bild 2-20), muß die blaue Schutzfolie von der termischen Kontaktfläche entfernt werden. Diese Folie hat zum Schutz während des Transports gedient

Nun verbindet man die Klammer wie in Bild 2-20 gezeigt mit dem Kühlkörper, ohne dabei die Prozessor-Platine zu biegen oder darauf direkt Druck auszuüben.

Mit Hilfe eines nichtmetallischen Stabes oder mit einem Schraubendreher werden die übrigen beiden Füße der Klammer in den Kühlkörper gedrückt.

**Achtung:** Hierbei ist der Kontakt mit der Prozessor-Platine zu vermeiden, damit der Prozessor nicht durch Kratzer beschädigt wird.

Zum Schluß überprüfen, ob alle Füße fest eingerastet sind, so daß der Kühlkörper gut mit dem Prozessor verbunden ist (Bild 2-21).

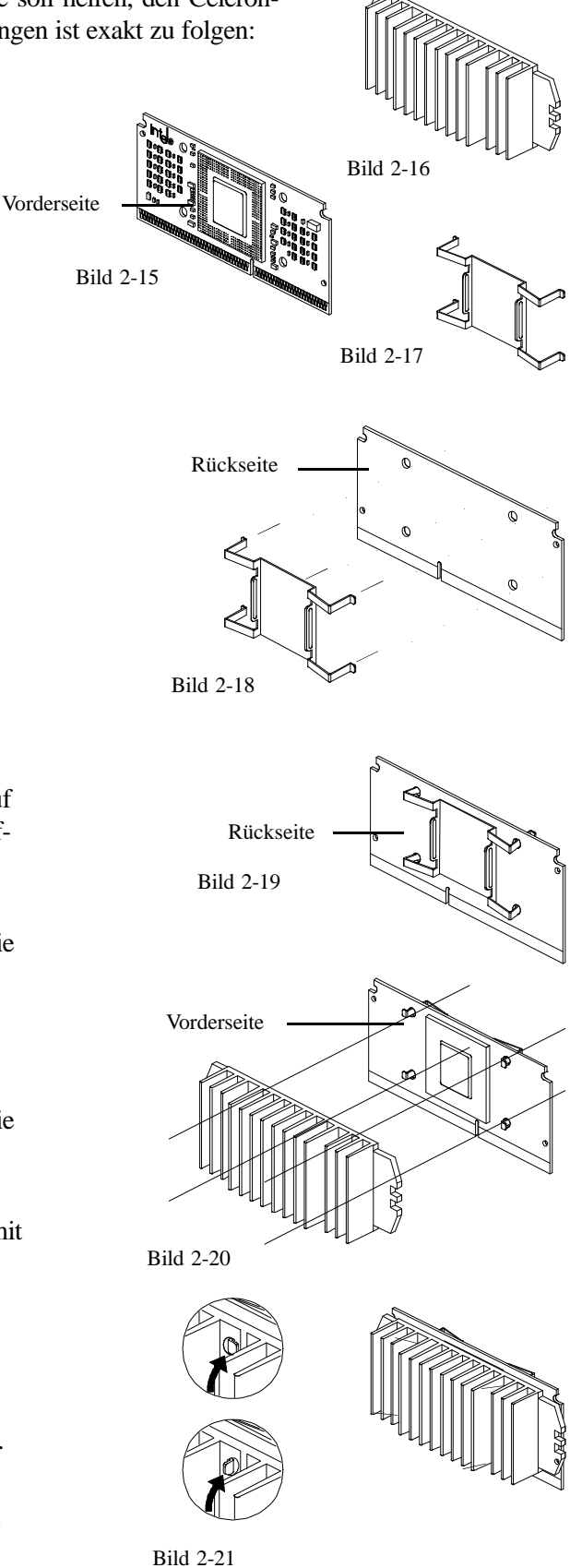

#### **Woraus besteht der Halter für den Celeron-Prozessor?**

Der Celeron™ Prozessor benötigt eine besondere Befestigungsvorrichtung, die den Prozessor in seinem Steckplatz "Slot 1" hält. Die folgenden Ausführungen erläutern den Einbau diesen Halters. Die Befestigungsvorrichtung besteht aus zwei CPU-Ständern zwei Befestigungsbügeln.

Zwei CPU-Ständer - Kunststoffteile, die den Celeron-Prozessor in seinem Steckplatz halten. (siehe Bild 2-22)

Zwei Befestigungsbügel diese Befestigungsbügel werden von unten durch die Montagelöcher des Mainboard geführt, um die beiden Ständer sicher mit dem Mainboard zu verbinden. (siehe Bild 2-23)

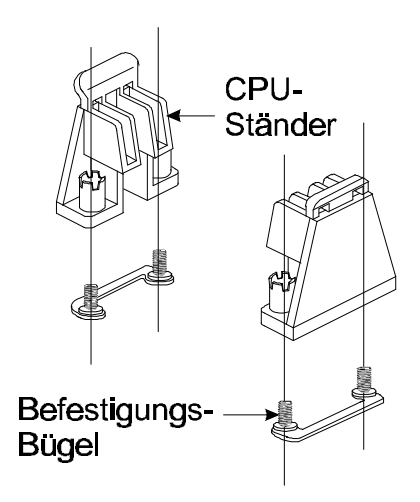

Bild 2-23

#### **Installation des Halters für den Celeron™ Prozessor**

Das Mainboard sollte auf eine Arbeitsplatte gelegt werden und sich nicht bereits im Computergehäuse befinden. Erst nach der Montage des CPU-Halters sollten Speichermodule, Erweiterungskarten und sonstige Anschlüsse gesteckt werden.

- 1. Die Position der 4 Löcher für die CPU-Halterung und die Markierung für "Pin 1" des Slot 1 (das ist der Prozessor-Steckplatz) sind auf dem Mainboard HOT-679 ausfindig zu machen. (siehe Bild 2-24)
- 2. Die beiden CPU-Halter werden an den schmalen Enden des Slot 1 gegenüber auf das Mainboard gesetzt, wie in Bild 2-24 zu sehen ist.
- 3. Die Schraubmuttern werden mittels Schrauben dreher mit den Gewindestiften der Befestigungs bügel verschraubt; somit werden die CPU-Ständer fest auf dem Mainboard fixiert. (siehe Bild 2-24)

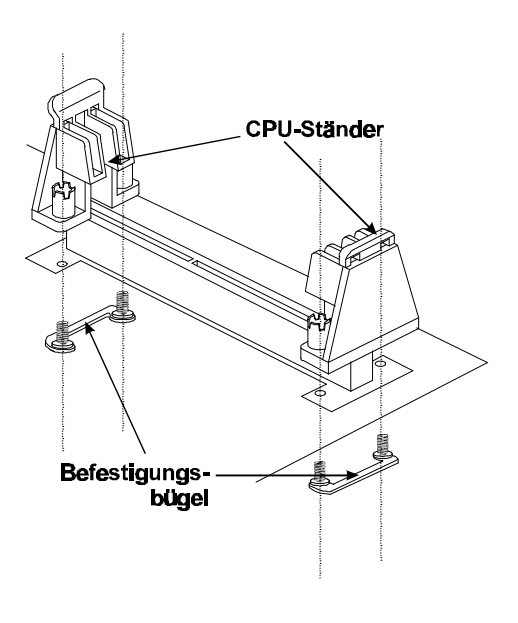

Bild 2-24

## **Installation des Celeron™ Prozessors**

Der Prozessor ist vor dem Einsetzen so über dem Slot 1 zu halten, daß der Kühlkörper zu den DIMM-Sockeln des Mainboards zeigt. Dann läßt man den Prozessor in die Halterung gleiten. Dann preßt man den Prozessor von oben in den Sockel, bis er sitzt. Hierbei muß auf beide Seiten gleichzeitig Druck ausgeübt werden. (siehe Bild 2-24 und Bild 2-25)

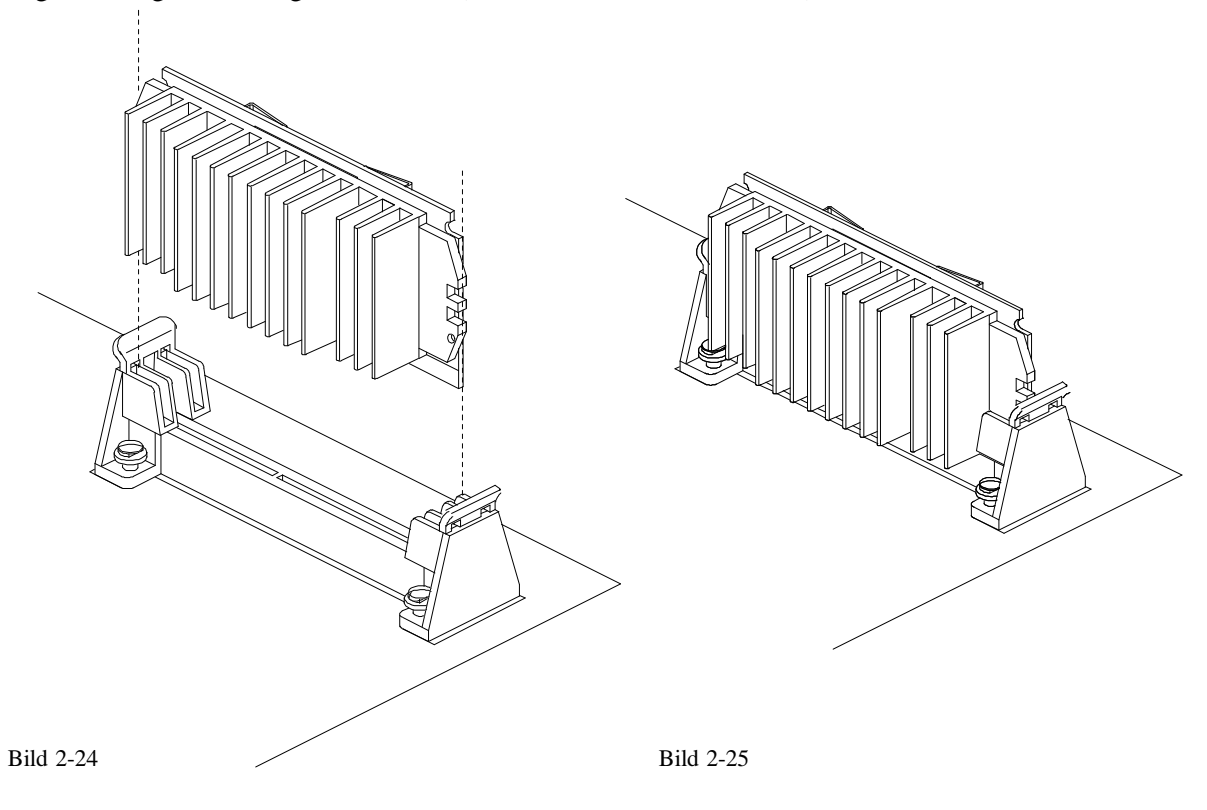

#### **Jumper**

Verschiedene Hardware-Einstellungen werden auf dem Mainboard durch das Setzen von Jumpern (Kurzschluß-Kappen) auf Pins (elektrisch leitende Metallstifte) vorgenommen.

Jumper mit zwei Pins werden folgendermaßen dargestellt:

Geschlossen (Ein): **Geöffnet** (Aus):  $\boxed{\bullet \bullet}$ 

#### **Einstellung der CPU-Taktfrequenz - JP2 und JP9**

HOT-679 unterstützt eine CPU Plug&Play-Funktion: Der Anwender braucht Systemtakt und CPU-Multiplikator nicht einzustellen. Wenn das System zum ersten Mal gestartet wird, setzt das Bios die CPU-Frequenz automatisch auf 233 bzw. 350 MHz, je nachdem, ob ein Prozessor für 66 oder 100 MHz Systemtakt-Frequenz verwendet wird. Falls die CPU-Frequenz erhöht werden soll, braucht man dies lediglich im Bios einzustellen.

HOT-679 ist mit einem einstellbaren Taktgenerator ausgestattet, der den Systemtakt für das Mainboard erzeugt. JP2 ist ein 6-Pin-Jumper, mit dem der Systemtakt auf Werte von 66 bis 133 MHz eingestellt werden kann. Die CPU Plug&Play-Funktion wird bei der 66/100-MHz-Einstellung unterstützt.

Mit der Jumpergruppe JP9 kann der CPU-Multiplikator eingestellt werden, das ist das Verhältnis zwischen Systemtakt und internem CPU-Takt. Hierzu können einzelne Jumper auf den Bereich "Manual" gesetzt werden (siehe Tabelle 2-3 auf Seite 18). Die CPU Plug&Play-Funktion wird dann unterstützt, wenn der Jumper-Block auf Position "Auto" (Zeile B-C) gesteckt ist.

Die folgenden Beispiele zeigen beispielhaft Einstellungen von JP9:

- 1) CPU-Takt-Einstellung im Bios - Jumperblock auf Position "AUTO" (Zeile B-C): (Voreinstellung bei Auslieferung)
- 2) CPU-Takt-Einstellung manuell durch Jumper - Jumperblock entfernen und einzelne Jumper im Bereich "MANUAL" (Zeile A-B) setzen; im Beispiel für Einstellung "5x":

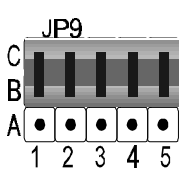

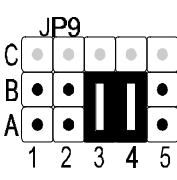

Abbildung 2-27 zeigt die Lage von JP2 und JP9 auf dem Mainboard.

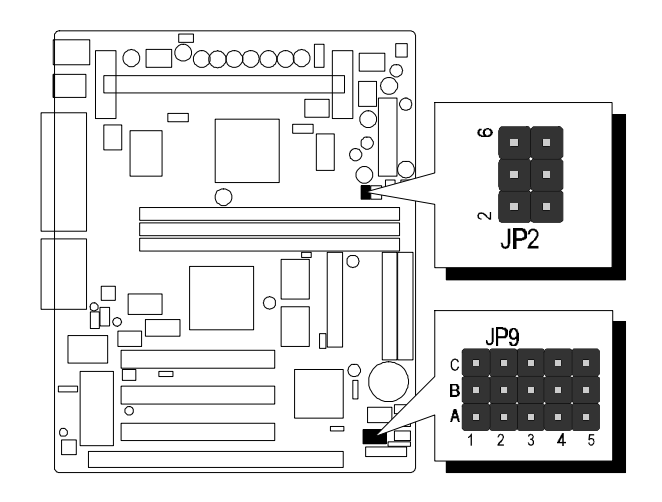

Abbildung 2-27

#### **Tabellen zur Einstellung von CPU Multiplikator und Systemfrequenz**

In der Tabelle "Übersicht zur CPU-Konfiguration" (Tabellen 2.1) werden die Einstellungen zu Systemtakt und Multiplator für die einzelnen Pentium-II/Celeron-Prozessoren von 233 bis 333 MHz sowie von 350 bis 500 MHz dargestellt.

Tabelle 2-2 zeigt die Einstellmöglichkeiten für den Systemtakt des Mainboards (JP2).

Tabelle 2-3 zeigt die Einstellmöglichkeiten für die CPU-Multiplikatoren (JP9).

| <b>Pentium II</b><br>/Celeron<br><b>Prozessor</b> | System-<br>takt | Multi-<br>plikator | <b>Pentium II</b><br><b>Prozessor</b> | <b>System</b><br>Takt | Multi-<br>plikator |
|---------------------------------------------------|-----------------|--------------------|---------------------------------------|-----------------------|--------------------|
| 233 MHz                                           | 66 MHz          | 3.5                | 350 MHz                               | 100 MHz               | 3.5                |
| 266 MHz                                           | 66 MHz          | 4                  | 400 MHz                               | 100 MHz               | 4                  |
| 300 MHz                                           | 66 MHz          | 4.5                | 450 MHz                               | 100 MHz               | 4.5                |
| 333 MHz                                           | 66 MHz          | 5                  | 500 MHz                               | 100 MHz               | 5                  |

**Übersicht zur CPU-Konfiguration**

Tabellen 2-1

#### **Systemtakt-Einstellung**

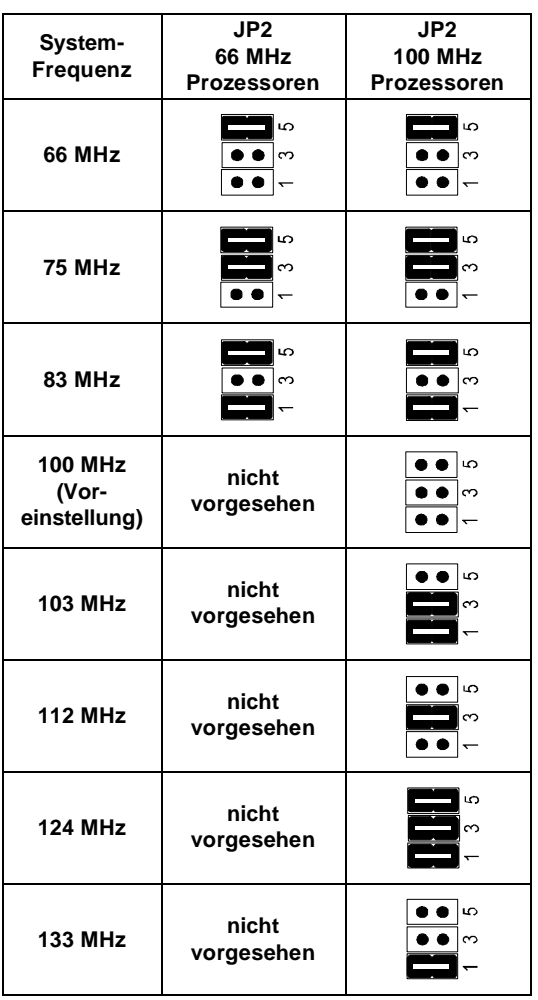

**Achtung:** Die Systemtakt-Einstellungen 75 & 83 MHz für 66MHz-CPUs und 103 bis 133 MHz für 100MHz-CPUs sind zur Übertaktung des Mainboards außerhalb der Spezifikation und können für die Praxis nicht empfohlen werden.

Tabelle 2-28

Ob auf dem HOT-679 Mainboard die CPU-Geschwindigkeit im Bios oder per Jumper eingestellt wird, bestimmt die Position von JP9:

#### **Falls der Jumperblock auf Zeile B-C von JP10 gesetzt ist, können Systemtakt und CPU-Multiplikator im Bios-Setup eingestellt werden.**

Wird der Jumperblock von JP9 entfernt, dann läßt sich die CPU-Geschwindigkeit auch manuell per Jumper einstellen. Die folgende Tabelle zeigt die Jumperpositionen von JP10 für die möglichen Multiplikator-Einstellungen (Jumper auf Zeile A-B):

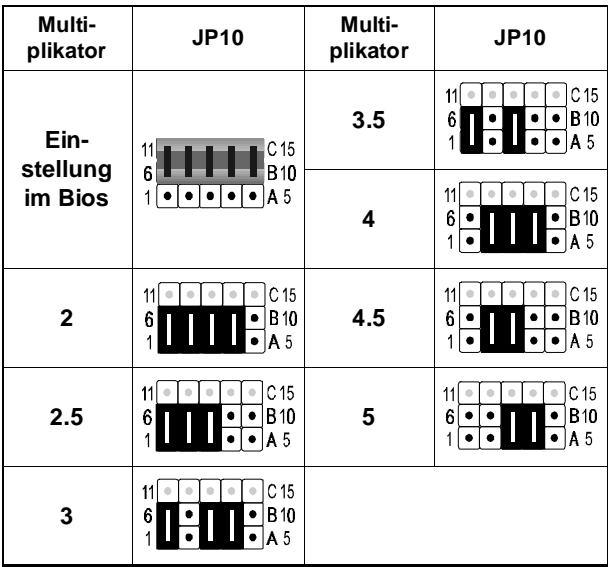

#### **Einstellung des Multiplikators**

Tabelle 2-3

## **Spezieller Tip zur Übertaktung der CPU**

Das HOT-679 Mainboard unterscheidet automatisch Prozessoren, die für 66MHz Systemtakt spezifiziert sind von 100MHz-Typen. Der einstellbare Bereich für den Systemtakt beschränkt das Mainboard für 66MHz-Typen normalerweise auf Werte unterhalb 100MHz; die Einstellungen 100 bis 133 MHz stehen in diesem Fall weder durch Bios-Einstellung noch durch Hardware-Jumperung zur Verfügung.

Öffnet man jedoch **Jumper J10**, dann läßt sich diese Beschränkung umgehen und 66MHz-Prozessoren lassen sich dann auch mit 100MHz (und höher) übertakten. Zum Beispiel läßt sich dann eine 266MHz (66MHz x 4) Celeron-CPU auch mit 300MHz (100 x 3) oder mehr betreiben.

Auch hier gilt: Ein sicherer Betrieb kann hierbei nicht gewährleistet werden. Es wird empfohlen, J10 geschlossen zu halten. Bei neueren Prozessoren ist der Multiplikator einer CPU möglicherweise ab Werk fest voreingestellt.

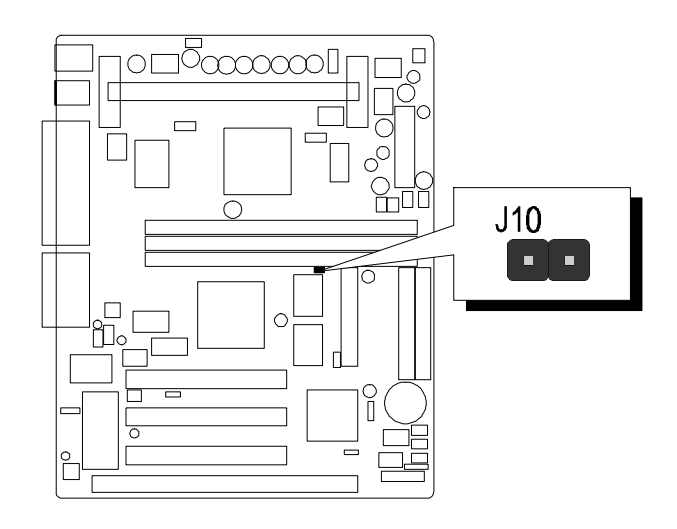

Abb. 2-28

#### **CMOS löschen - JP8**

Mit Jumper **JP8** läßt sich der CMOS-Speicher des Mainboards zurücksetzen. Dieser Speicherbereich befindet sich im Giga I/O Chip.

Dieser Löschvorgang wird wie folgt durchgeführt:

- 1) PC ausschalten,
- 2) Jumperkappe von JP8 Position 1-2 entfernen,
- 3) Jumperkappe für einige Sekunden auf JP8 Position 2-3 setzen,
- 4) Jumperkappe von JP8 Position 2-3 wieder entfernen,
- 5) Jumperkappe auf JP8 Position 1-2 wieder setzen,
- 6) PC einschalten.

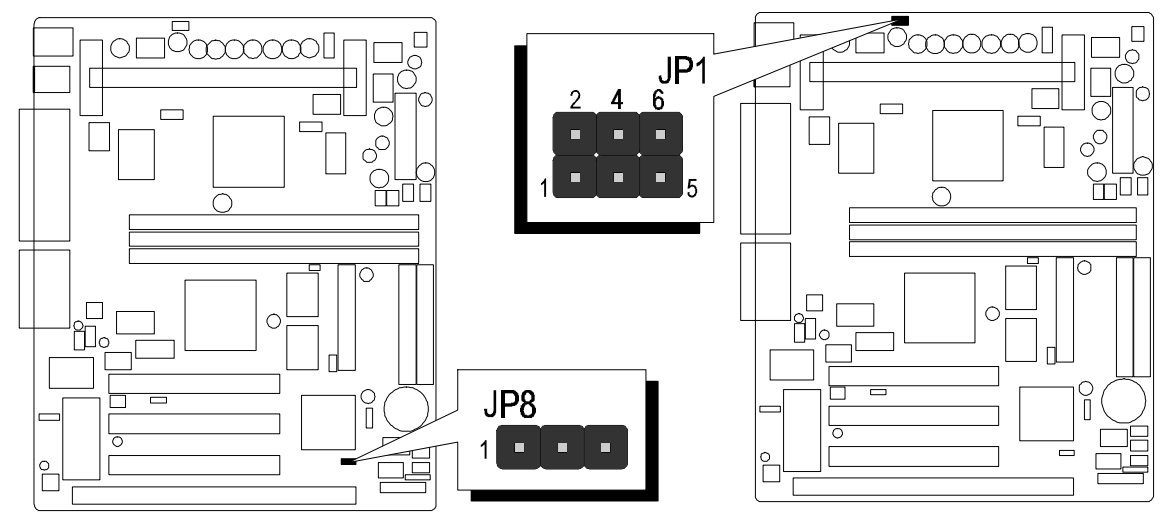

Abbildung 2-29

Abbildung 2-30

#### **Einschalten über PS/2-Maus & PS/2-Tastatur (Optional) - JP1**

Das HOT-679 Mainboard bietet optional eine Einschaltfunktion über die PS/2-Tastatur (mit STRG + Funktionstaste) oder PS/2-Maus (mit Doppelklick). *Bemerkung: Das Einschalten über serielle Maus wird nicht unterstützt!*

Zur Konfiguration dieser Einschaltfunktion müssen der Jumper JP1, sowie die Einstellung "Hot Key Power On" unter "Integrated Peripherals" im Bios Setup berücksichtigt werden.

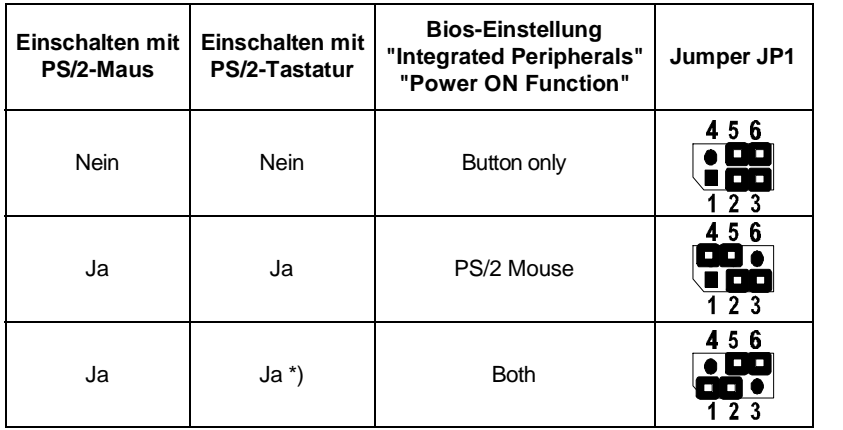

\*) hier erscheint die zusätzliche Bios-Option "Hot Key Power On", mit welcher sich einstellen läßt, mit welcher Tastenkombination sich das System einschalten läßt: **Ctrl-F1** bis **Ctrl-F12**.

Tabelle 2-4

### **Einstellung des onboard Audio-Kontrollers - JP6**

Das HOT-679 Mainboard bietet einen integriertes Plug&Play Soundchip mit 64-Stimmen Wavetable-Synthesizer auf Basis des "ES1371" AC97 PnP 3D Kontrollers von Creative. Mit Jumper JP6 ist dieser Kontroller ein- und abschaltbar.

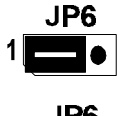

Onboard Audio-Kontroller **eingeschaltet**

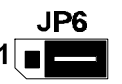

Onboard Audio-Kontroller **abgeschaltet**

## **Front Panel Anschlüsse Anschlüsse**

## **Lautsprecher - SPEAKER**

Der Lautsprecher vom PC-Gehäuse kann an den 4-Pin-Anschluß "SPEAKER" angeschlossen werden.

## **Festplatten-Anzeige - IDE LED**

An den 2-Pin-Anschluß "IDE LED" wird die Leuchtdiode angeschlossen, welche die Aktivitäten des onboard IDE-Kontrollers anzeigt.

## **ATX-Ein/Aus-Taster - PW ON**

Der Taster zum Ein- und Ausschalten des ATX-Netzteils läßt sich an den 2-Pin-Anschluß "PW ON" anschließen.

## **Hardware Reset - RST**

Der 2-Pin-Anschluß "RST" ist mit dem Reset-Taster zu verbinden. Das Drücken dieses Tasters bewirkt ein Neustart des Systems.

## **Betriebsanzeige - PW LED**

An den 3-Pin-Anschluß "PW LED" läßt sich die Betriebsanzeige-LED vom Gehäuse anschließen.

## **EPMI-Anschluß - EPMI**

An den 2-Pin-Anschluß "EPMI" läßt sich ein Taster für die Hardware System Management Schnittstelle anzuschließen. Per Tastendruck kann dann das System in den Stromsparmodus gefahren werden. Bei nochmaligem Tastendruck wacht das System wieder auf.

## **Stromspar-Anzeige - GREEN LED**

Schließt man an den 2-Pin-Anschluß "GREEN LED" eine Leuchtdiode an, so signalisiert diese durch Leuchten, daß der Stromsparmodus aktiv ist.

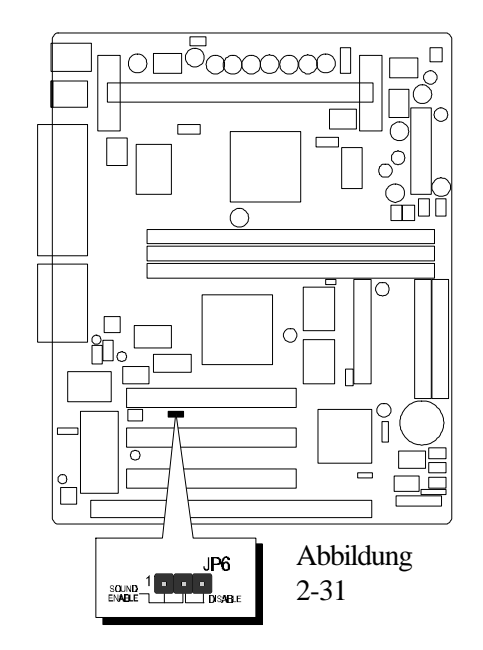

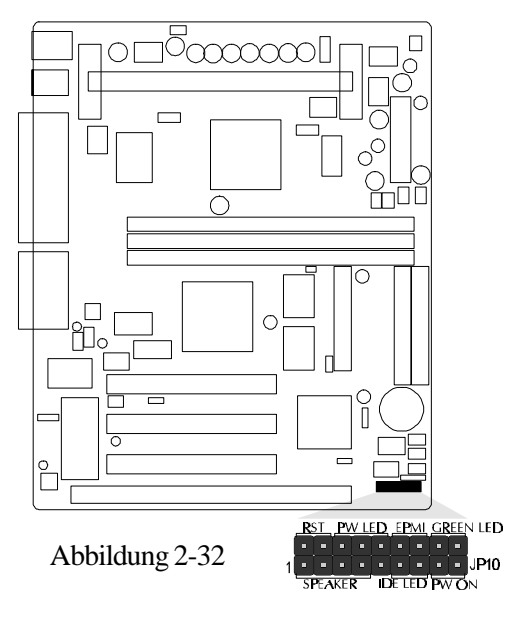

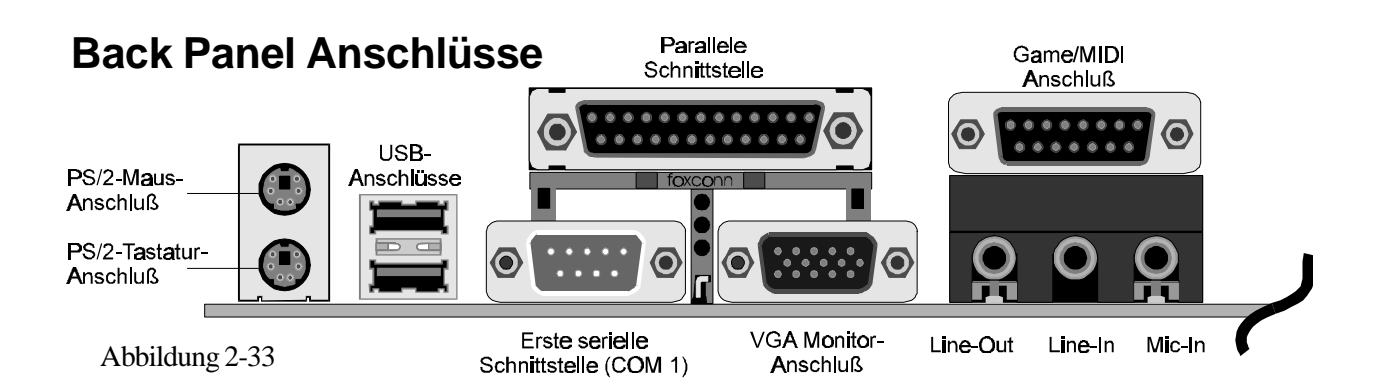

## **VGA Monitor-Anschluß**

An diese 15-polige Anschlußbuchse wird das VGA-Monitorkabel angeschlossen.

## **COM1 Anschluß**

Die erste serielle Schnittstelle (COM 1) wird an diesem 9-poligen Anschluß herausgeführt.

## **PS/2-Tastatur und PS/2-Maus Anschlüsse**

Am Backpanel auf der Rückseite des Mainboard sind zwei 6-polige runde Steckbuchsen übereinander angeordnet; dies sind die Anschlüsse für PS/2-Tastatur (unten) und PS/2-Maus (oben).

## **Parallele Schnittstelle**

An den länglichen 25-poligen Anschluß am Backpanel lassen sich Peripherie-Geräte mit paralleler Schnittstelle anschließen.

## **USB-Anschlüsse: USB1 / USB2**

Zwei Anschlüsse für USB-Geräte befinden sich ebenfalls auf der Rückseite des Mainboards.

#### Abbildung 2-34

## **Weitere Anschlüsse**

## **Anschluß für ATX-Netzteil - J8**

J8 ist eine 20-polige Buchse zum Anschluß eines ATX-Netzteils. Beim Einstecken auf die Ausrichtung achten (einhackender Verschlußmechanismus wie Abbildung). Das Mainboard benötigt mindestens ein ATX-Netzteil mit mindestens 200 Watt (besser: 230 Watt) und Power-Good-Signal.

## **Infrarot-Schnittstelle - J18**

Das Mainboard HOT-679 verfügt über einen 5-Pin-Anschluß J18 für Infrarot-Geräte. Diese Schnittstelle erlaubt drahtloses Senden und Empfangen von Daten entsprechend Spezifikation ASKIR und HPSIR. Bild 2-35 zeigt die Anschlußbelegung von J18.

![](_page_20_Figure_17.jpeg)

## **Lüfter für CPU, Gehäuse & AGP - JP3, JP5 & J1**

Das Mainboard HOT-679 ist mit drei Anschlüssen für Lüfter ausgestattet. Anschluß und Kabel des Lüfters ist herstellerabhängig und kann verschieden sein. Die rote Leitung sollte mit +12V und die schwarze mit Masse (GND) verbunden werden.

## **Wake-On-LAN Anschluß - J14**

Der 3-Pin-Anschluß J14 "Wake-On-Lan" (WOL) kann mit einer entsprechenden Netzwerkkarte verbunden werden, die diesen Intel-Standard unterstützt. Hierüber wird das Einschalten des Systems über Netzwerk ermöglicht.

## **Anschlüsse für Enhanced IDE, Disketten-Laufwerk und COM2**

Das Mainboard HOT-679 wird je einem Flachbandkabel für IDE-Festplatten (40-polig), Diskettenlaufwerke (34-polig) und zweite serielle Schnittstelle COM2 (10-polig) ausgeliefert. Die rot markierte Ader beim Flachbandkabel ist das erste Pin. Beim Anschließen ist darauf zu achten, daß diese Markierung in die Pin-1-Richtung des entsprechenden Anschlusses auf dem Mainboard zeigt.

## **CD Audio Anschlüsse**

#### *SJ1 Pin-Belegung*

- *1 : Linker Kanal*
- *2 : Masse*
- *3 : Masse*
- *4 : Rechter Kanal*

#### *SJ2 Pin-Belegung*

- *1 : Hilfseingang Links (AUX)*
- *2 : Masse*
- *3 : Masse*
- *4 : Hilfseingang Rechts (AUX)*

#### *SJ3 Pin-Belegung*

- *1 : Masse*
- *2 : Rechter Kanal*
- *3 : Masse*
- *4 : Linker Kanal* Abbildung 2-37

![](_page_21_Figure_22.jpeg)

Abbildung 2-36

![](_page_21_Figure_24.jpeg)

# **3 Speicher Konfiguration**

Das HOT-679 Mainboard hat drei 168-Pin DIMM-Sockel, in welche zwischen 8 MB und 768 MB SDRAM-Speicher bestückt werden können. Jeder DIMM-Sockel unterstützt 3,3V-Module SDRAM (oder EDO) der Größen 8, 16, 32, 64, 128 und 256 MB, die einseitig oder zweiseitig bestückt sein können.

Jeder DIMM-Sockel entspricht einer Speicherbank. Jede Speicherbank hat einen 64 bzw. 72 Bit breiten Datenpfad (64 Bit, falls ohne Paritätsbit).

Das HOT-679 Mainboard unterstützt optional Fehlererkennung und Fehlerkorrektur (EC = Fehlererkennung, ECC = Fehlererkennung und -korrektur). Mit dieser im Bios-Setup einstellbaren Option soll die Datensicherheit und Speicher-Integrität erhöht werden. Im EC-Modus werden einfache und mehrfache Fehler während des Lesens erkannt und im ECC-Modus kann außerdem eine 1-Bit-Fehlerkorrektur durchgeführt werden.

Um die Fehler-Erkennung und -Korrektur durchführen zu können, sind echte 32-Bit Parity-Module auf allen bestücken DIMM-Sockeln erforderlich. Hierfür sind Module nicht geeignet, bei welchen das Parity-Bit mittels einer TTL-Schaltung künstlich generiert wird, so daß hierfür keine echte Speicherstelle genutzt wird.

![](_page_22_Picture_109.jpeg)

#### *Jede Bank kann (aber muß nicht) bestückt werden. Folgende Tabelle listet die möglichen Kombinationen auf:*

Tabelle 3-1

Dieses Kapitel behandelt in kurzen Zügen die Benutzung des "Flash Memory Writer" Programms von Award, womit das Bios des Mainboards durch eine neuere Version ersetzt werden kann. In der folgenden Beschreibung, wird die zu programmierende Datei "679.bin" genannt, und als Dateiname für die Sicherung des alten Bios wird als Beispiel "679.old" gewählt. Diese Namensvergabe ist keinesfalls zwingend; im Anwendungsfall wird zumindest die zu programmierende Datei meist anders heißen als "679.bin".

#### **Wie beginnt man das Update?**

- 1. Am DOS-Prompt "awdflash" eingeben und Eingabetaste drücken, um das Flash-Programm zu starten.
- 2. Nach dem Programmstart sieht man das Hauptmenü.
- 3. Den Cursor zur Eingabezeile "File Name to Program:" (= zu programmierende Datei) bewegen.
- 4. Eingeben von "679.bin" und Eingabetaste drücken.
- 5. Nun ist die Frage zu beantworten, die unten im Menüfenster erscheint:

![](_page_23_Figure_8.jpeg)

**"Do You Want to Save BIOS (Y/N)?"** (= möchten Sie das alte BIOS sichern?).

Im folgenden werden beide Auswahlmöglichkeiten behandelt.

#### **Falls "Nein"** (No)

Das alte Bios soll nicht als Datei gesichert werden:

- 1. "N" eingeben und Eingabetaste drücken.
- 2. Jetzt erscheint die Frage: **"Are You Sure to Program?"** (= Sind Sie sicher, daß der Programmiervorgang jetzt gestartet werden soll?)
- 3. Bei "N"<Eingabetaste> wird das Programm abgebrochen und bei "Y"<Eingabetaste> wird die zuvor angegebene BIOS-Datei in das Flash-EPROM programmiert.

#### **Falls "Ja"** (Yes)

Das alte Bios soll nicht als Datei gesichert werden:

- 1. "J" eingeben und Eingabetaste drücken.
- 2. Den Cursor zur Eingabezeile "File Name to Save:" (Name der Sicherungsdatei) bewegen.
- 3. Geben Sie als Dateinamen "679.OLD" ein und drücken die Eingabetaste. (Danach wird das alte Bios, mit dem der Rechner bis jetzt noch arbeitet, in eine Datei abgespeichert, für dessen Namen "679.old" ausgewählt worden ist.)
- 4. Jetzt erscheint die Frage: **"Are You Sure to Program?"** (= Sind Sie sicher, daß der Programmiervorgang jetzt gestartet werden soll?)

![](_page_24_Picture_116.jpeg)

- 5. Bei "N" <Eingabetaste>wird das Programm abgebrochen und bei "Y"<Eingabetaste> wird die zuvor angegebene BIOS-Datei in das Flash-EPROM programmiert.
- 6. Jetzt abwarten, bis der Programmiervorgang abgeschlossen ist.
- 7. Erst nachdem die Meldung erscheint: "Power Off or Reset System" (System abschalten oder Reset durchführen), ist der Rechner auszuschalten.
- 8. Danach kann der Rechner wieder eingeschaltet werden. Zunächst ist mit der "Entf"- (bzw. "Del"-) Taste das Bios-Setup aufzurufen und "Load Bios Defaults" (Standard-Einstellungen setzen) durchzuführen; anschließend sind eventuell weitere Ein stellungen vorzunehmen.

Benutzerhinweise zur Anwendung des Flash-Programms werden auch angezeigt, wenn "awdflash /?" <Eingabetaste> eingegeben wird.

#### **Bemerkung zum Award Flash-Programm**

Das Award Flash-Progamm arbeitet nicht zusammen mit Speichermanagern wie EMM386 oder QEMM. Führt man "awdflash" trotzdem aus, so erscheint die Abbruchmeldung:

```
"Error Message: Fail — Due to EMM386 or QEMM !"
```
Das System-BIOS des Mainboards HOT-679 hat ein eingebautes SETUP-Programm, welches dem Anwender erlaubt, grundlegende Einstellungen für das System vorzunehmen. Diese Konfigurationsdaten werden in einen Batterie-gepufferten Speicherbereich geschrieben, so daß sie auch nach dem Ausschalten nicht verloren gehen.

## **SETUP-Programm aufrufen**

Das SETUP-Programm wird aufgerufen, indem unmittelbar nach dem Einschalten des Computers die <Entf> (engl. <Del>) -Taste gedrückt wird.

Nach dem Einschalten des Computers wird ein Selbsttest (POST = Power On Self Test) gefahren, während dessen am unteren Bildschirmrand für kurze Zeit folgende Aufforderung steht:

#### **TO ENTER SETUP BEFORE BOOT PRESS CTRL-ALT-ESC OR DEL KEY (**übersetzt: **Um vor dem Boot-Vorgang ins Bios zu gelangen, drücken Sie "STRG-ALT-ESC" oder "ENTF")**

Man kann also auch das SETUP-Programm aufrufen, indem man während dieser Aufforderung gleichzeitig "STRG-ALT-ENTF" oder einfach "ENTF" drückt.

Falls die Meldung verschwindet, bevor Sie reagieren konnten, müssen Sie den Rechner neu starten, indem Sie ihn kurz ausschalten oder einfach die RESET-Taste drücken. Falls die Taste nicht zum richtigen Zeitpunkt gedrückt wird und das System nicht bootet, erscheint eine Fehlermeldung und die Aufforderung:

**PRESS F1 TO CONTINUE, CTRL-ALT-ESC OR DEL TO ENTER SETUP (**übersetzt**: Drücken Sie "F1", um fortzufahren und "STRG-ALT-ESC" oder "DEL", um das SETUP-Programm aufzurufen)**

#### **Das Hauptmenü**

#### ROM PCI/ISA BIOS (2A69KHZF) CMOS SETUP UTILITY AWARD SOFTWARE, INC.

![](_page_26_Picture_90.jpeg)

#### **Standard CMOS setup**

Dieser Bildschirm beinhaltet alle Punkte eines Standard-BIOS Setups.

#### **BIOS features setup**

Dieser Bildschirm beinhaltet alle speziellen Punkte des Award-BIOS Setups.

#### **Chipset features setup**

Dieser Bildschirm beinhaltet alle Punkte des Chipsatz Setups.

#### **Power Management setup**

Dieser Bildschirm beinhaltet alle Punkte des Power Management Setups.

#### **PnP/PCI Konfiguration setup**

Mit dieser Option wird der Wert des Latency-Timers (Angabe in PCI Bus Blöcken) für den PCI-Bus-Master festgelegt. Außerdem werden auf dieser Seite die IRQ-Einstellungen vorgenommen. Beim Hochfahren des Rechners werden Standard-Einstellungen wirksam.

#### **Load BIOS Defaults**

Mit dieser Option werden die Einstellungen vorgenommen, mit denen das System optimal eingestellt ist. Nach dieser Einstellung kann man jedoch die Werte in jedem SETUP-Menü wieder nach Belieben ändern.

#### **Load Setup Defaults**

Mit dieser Option werden die Einstellungen vorgenommen, um ein sicheres Hochfahren des Systems zu ermöglichen. Nach dieser Einstellung kann man jedoch die Werte in jedem SETUP-Menü wieder nach Belieben ändern.

#### **CPU Speed Setup**

Diese Setup-Seite enthält alle Einstellmöglichkeiten für die Geschwindigkeit der CPU.

#### **Integrated Peripherals**

Diese Setup-Seite enthält alle Einstellmöglichkeiten für die Schnittstellen des Mainboards.

#### **Supervisor Password / User Password**

Mit der Option "Security Option" im "Bios Features Setup" läßt sich einstellen, ob ein eventueller Paßwortschutz nur für das Bios-Setup-Programm wirksam sein soll (Auswahl "Setup") oder bei jedem Neustart des Rechners (Auswahl "System").

Falls ein Paßwortschutz gewünscht wird, wählt man zum Einrichten meistens die Option "Supervisor Password". Nach der Eingabe des neuen Paßwortes, muß es zur Bestätigung erneut eingegeben werden.

In einigen Fällen kann es sinnvoll sein ein zweites Paßwort einzugeben: " User Passwort". Gelangt man mit diesem Paßwort ins Bios-Setup, so stehen nur noch die Optionen "User Password", "Save & Exit Setup" und "Exit Without Saving" zur Verfügung.

Man löscht ein Paßwort, indem als neues Paßwort einfach kein Buchstabe ein -gegeben wird, sondern die Eingabetaste gedrückt wird. Wird das Rechner gehäuse geöffnet, dann können sämtliche Bios-Einstellungen (und somit auch Paßwörter) mit dem Jumper "Clear CMOS" gelöscht werden. Standardmäßig sollten bei Auslieferung des Mainboards keine Paßwörter im Bios gesetzt sein.

#### **IDE HDD auto detection**

Mit diesem Punkt können die IDE Festplatten Parameter automatisch festgestellt werden.

#### **Save & Exit setup**

Speichert die CMOS -Werte und beendet das Setup.

#### **Exit without saving**

Beendet das Bios-Setup-Programm ohne die Änderungen der CMOS-Werte abzuspeichern.

#### **Standard CMOS Setup**

![](_page_28_Picture_82.jpeg)

## DOM BOT JERA BIOR (SACOVUSE)

#### **Date**

Das Datenformat ist <Wochentag>, <Monat> <Tag> <Jahr>. Drücken Sie <F3>, um sich den Kalender anzeigen zu lassen.

#### **Time**

Das Zeitformat ist <Stunde> <Minute> <Sekunde>. Die Angabe erfolgt im gewöhnlichen 24-Stunden-Zyklus.

#### **Hard Disks Type**

Dieser Punkt definiert den Festplattentyp, der am Computer angeschlossen ist. Es gibt jeweils 46 vordefinierte Typen und einen anwenderspezifischen Typ.

Drücken Sie "Bild hoch" (PgUp) oder "Bild abwärts" (PgDn), um eine Festplatten-Nummer auszuwählen, oder geben Sie die Nummer ein und drücken die Eingabetaste (Enter). Beachten Sie, daß die Spezifikation der jeweils angeschlossenen Festplatte mit den angezeigten Parametern übereinstimmen muß. Die Festplatte wird nicht einwandfrei arbeiten, wenn Sie hier falsche Einstellungen vornehmen. Falls der verwendete Festplatten-Typ nicht vordefiniert ist, kann man den USER-Typ wählen, um die Parameter selbst vorzugeben. In diesem Fall dient das Datenblatt zur Festplatte als Vorgabe für die Eintragungen.

Der Anwender kann auch die "AUTO"-Einstellung für den Festplatten-Typ wählen, dann versucht das Bios die Festplatten-Parameter während des Boot-Vorgangs selbst zu ermitteln.

Falls die Festplatte nicht installiert ist, ist "NONE" (= keine Festplatte) zu wählen.

#### **Drive A type/Drive B type**

Hiermit werden die Eigenschaften der Diskettenlaufwerke A und B festgelegt, sofern sie im System installiert sind.

#### **Video**

Hier wird der Grafikkarten-Typ für den Primären Monitor eingestellt. Die Auswahl muß mit der angeschlossenen Grafikkarte und dem Monitor übereinstimmen. Eventuell vorhandene zweite Grafikkarten bzw. Monitore bleiben unberücksichtigt.

#### **Error halt**

Dieser Punkt legt fest, ob das System angehalten wird, falls während des Hochfahrens ein bestimmter Fehler festgestellt wird.

#### **Memory**

Dieser Punkt dient lediglich zur Information. Die Speichergröße wird während der POST-Routine (Selbsttest nach dem Einschalten) automatisch festgestellt.

#### **Base Memory**

Der konventionelle Speicherbereich beträgt typischerweise 640 kB.

#### **Extended Memory**

Das BIOS ermittelt den vorhandenen "erweiterten Speicherbereich" während der POST-Routine. Er liegt von der CPU-Adressierung her betrachtet oberhalb der 1 MB Grenze.

#### **BIOS Features Setup**

![](_page_30_Picture_91.jpeg)

ROM PCI/ISA BIOS (2A69KHZF)

#### **Virus Warning**

Falls dieser Menüpunkt auf "Enabled" eingestellt ist, überwacht das Award-Bios den Boot-Sektor und die Partitions-Tabelle der Festplatte. Falls irgendein Programm den Versuch unternimmt, auf diese Bereiche zu verändern, wird die unten gezeigte Meldung ausgegeben und das System angehalten. Anschließend kann, falls notwendig, das Problem mit einem Anti-Virus-Programm lokalisiert und entfernt werden, bevor ein Schaden entsteht.

> !WARNING! Disk boot sector is to be modified Type "Y" to accept write or "N" to abort write Award Software, Inc.

#### **CPU Internal Cache / External Cache**

Dieser Menüpunkt dient zum Einschalten (enabled) und Ausschalten (disabled) des internen bzw. externen Caches. Das Einschalten dieses Zwischenspeichers bewirkt schnellere Zugriffe auf den Speicher.

#### **CPU L2 Cache ECC Checking (optional)**

Falls statt der üblichen 64-Bit-Speichermodule zur Steigerung der Betriebssicherheit Module mit 72 Bit breitem Datenbus verwendet, läßt sich mit dieser Option Fehlererkennung und Fehlerkorrektur (EC = Fehlererkennung, ECC = Fehlererkennung und -korrektur) aktivieren.

#### **Quick Power On Self Test**

Mit diesem Menüpunkt läßt sich die Dauer des Selbsttests nach dem Einschalten (POST = Power On Self Test) beeinflussen. Wird "Enabled" ausgewählt, werden einige Testroutinen verkürzt oder weggelassen.

#### **Boot Sequence**

Dieser Punkt bestimmt, auf welchen Laufwerk der Computer zuerst nach dem Betriebssystem sucht. Die Grundeinstellung ist "A, C, SCSI", d.h. es wird versucht von einer Diskette in Laufwerk A zu booten; falls nicht vorhanden wird versucht von Laufwerk C zu booten; falls auch dies nicht vorhanden ist, wird versucht von SCSI zu booten. Das Bios unterstützt auch das Booten von CDROM. Diese Boot-Sequence (Reihenfolge) läßt sich aus einer Liste auswählen.

#### **Swap Floppy Drive**

Steht diese Option auf "Enabled" (eingeschaltet), dann wird die Zuordnung der Disketten-Laufwerke A und B vom BIOS vertauscht, so daß Drive A: fortan mit B: angesprochen wird und umgekehrt.

#### **Boot Up Floppy Seek**

Falls diese Option auf "Enabled" steht, dann führt der Rechner während des Bootvorgangs einen Zugriffstest auf das Diskettenlaufwerk durch, wodurch sich der Bootvorgang verlängert.

#### **Boot Up NumLock Status**

Diese Einstellung beeinflußt den Status der "Num Lock"-Umschalttaste der Tastatur. Ist der Status dieser Option "Enabled", läßt sich der Ziffernblock der Tastatur für numerische Eingaben nutzen, andernfalls stellt der Ziffernblock Positionsfunktionen zur Verfügung.

#### **Gate A20 Option**

Mit dieser Einstellung wird die Ansteuerungsart der A20-Leitung bestimmt. Diese Adreßleitung ist für Speicherzugriffe oberhalb 1 MByte notwendig und wurde anfangs über den Tastaturkontroller bedient. Heutzutage unterstützen Tastaturen diese Ansteuerung zwar noch, jedoch ist die Ansteuerung über eine im Chipsatz integrierte Funktion wesentlich schneller; man wählt hier also "Fast" aus.

#### **Typematic Rate Setting/Typematic Rate/Typematic Delay**

Falls der Anwender eine Taste permanent gedrückt hält, kann dies vom Bios als "Folge von Tasten-Anschlägen derselben Taste" umgedeutet werden. Falls die Option "Typematic Rate Setting" auf "Enabled" (eingeschaltet) steht, lassen folgende Werte beeinflussen:

**Typematic Rate:** Die Anzahl der Eingaben pro Sekunde, falls eine Taste permanent gedrückt gehalten wird.

**Typematic Delay:** Falls eine Taste permanent gedrückt wird, beginnt die Folge erst nach Ablauf einer bestimmten Zeit. Diese Zeitdauer wird hier in Millisekunden angegeben.

#### **Security Option**

Diese Option erlaubt die Einschränkung des Zugriffs auf System und Setup, oder nur auf das Setup. (siehe auch unter Hauptmenü: Supervisor und User Password )

Falls "System" ausgewählt ist, wird der Anwender aufgefordert das richtige Paßwort einzugeben; andernfalls kann er das System nicht starten bzw. nicht ins Bios-Setup gelangen.

Falls "Setup" ausgewählt ist, gilt der Paßwort-Schutz nur für das Aufrufen des Bios-Setups.

#### **PCI VGA Palette Snoop**

Diese Option muß auf "enabled" (eingeschaltet) eingestellt sein, falls eine MPEG ISA Karte im System installiert ist. Falls keine ISA MPEG Karte vorhanden ist, dann ist diese Option auf "disabled" (ausgeschaltet) zu stellen.

#### **OS Select For DRAM > 64 MB**

Die Option "OS/2" muß eingestellt werden, falls unter dem Betriebssystem OS/2 auf mehr als 64 MB Speicher zugegriffen werden soll.

#### **Video Bios Shadow**

Mit dieser Option wird bestimmt, ob das BIOS der Grafikkarte ins RAM kopiert wird. Die sogenannte "Video Shadow"-Funktion beschleunigt die Grafikausgabe.

#### **C8000-CBFFF Shadow / DC000-DFFFF Shadow**

Auch andere Zusatzkarten können ROM-Speicher enthalten (z.B. SCSI-Host-Adapter). Die angegebenen ROM-Speicherbereiche lassen sich optional ins RAM kopieren, um die Zugriffsgeschwindigkeit zu erhöhen.

#### **Chipset Features Setup**

![](_page_33_Picture_102.jpeg)

# **ROM PCI/ISA BIOS (2A69KH2F)**

#### **Auto Configuration**

Automatische Einstellung der optimalen Werte der Punkte 3 bis 7 für 60ns EDO DRAM Module.

#### **EDO DRAM Speed Selection**

Mit dieser Einstellung wird das Schreib-/Lese-Zugriffsverhalten für EDO DRAMs festgelegt. Diese Einstellung erscheint nicht, falls der Punkt "Auto Configuration" auf "Disabled" steht.

#### **EDO CASx# MA Wait State**

Falls diese Einstellung aktiviert ist ("Enabled"), wird bei Schreib/Lese-Zugriffen auf das EDO-DRAM eine zusätzliche Warteschleife zwischen Aktivierung der ersten Adreßleitung MA und dem CAS/RAS-Signal eingefügt.

#### **EDO RAS-To-CAS Delay**

Bei den Refresh-Zyklen für das EDO-DRAM werden Zeilen und Spalten jeweils einzeln adressiert. Mit dieser Einstelloption wird das Timing des Übergangs vom Zeilen-Signal (RAS) zum Zeilen-Signal (CAS) bestimmt. Mögliche Werte sind **3** und **2**.

#### **EDO RAS# Precharge Time**

DRAM-Speicher muß kontinuierlich aufgefrischt werden, damit keine Daten verloren gehen. Normalerweise wird das DRAM vollständig durch einfache Aufrufe aufgefrischt. Mit dieser Einstell-Option wird die Anzahl CPU-Zyklen bestimmt, die dem Zeilen-Signal (RAS) zugewiesen werden, um die Ladung zum Auffrischen des DRAMs zu sammeln. Falls die Einstellung unzureichend gewählt wird, könnte der Auffrischvorgang unvollständig erfolgen und demzufolge Daten verloren gehen.

Eingestellt wird das DRAM RAS Precharge Timing (Wiederbereitschafts-Zeitverlaufs). Einstellbar sind **4** und **3** Takt-Zyklen.

#### **DRAM Idle Timer**

Mit dieser Einstellung wird die Anzahl Leerlauf-Taktzyklen für den DRAM-Kontroller bestimmt, bevor alle Seiten aufgefrischt sind.

#### **SDRAM CAS Latency Time**

Hiermit wird für SDRAM-Speichermodule eingestellt, wieviele Taktzyklen zwischen dem  $CAS$ -Übernahmesignal  $(CAS =$ column address strobe) und dem gültigen Datenwort liegen. Die Einstellung 2 oder 3 hängt vom verwendeten DRAM-Typ ab und sollten auf dem voreingestellten Wert belassen werden.

#### **SDRAM Precharge Control**

Mit dieser Einstellung wird SDRAM-Auffrischung (Precharge) aktiviert (Enabled) oder deaktiviert (Disabled), wenn ein Page-Miss auftritt.

#### **DRAM Data Integrity Mode**

Mit dieser Einstellung wird bestimmt, ob die Integität des DRAM-Speichers überprüft werden soll. Bei der Einstellung " **Non-ECC**" wird auf 8 Bit pro Byte zugegriffen, ohne daß eine Vorkehrung zur Überprüfung des Speicher-Zugriffs vorgenommen wird. Die Einstellung "**ECC**" erlaubt die Erkennung von Einfach- und Mehrfach-Fehlern und die Korrektur von 1-Bit-Fehlern.

#### **System BIOS Cacheable**

Hiermit wird bestimmt, ob der Adress-Bereich F000 bis FFFF des System-Bios vom Cache berücksichtigt werden soll oder nicht.

#### **Video BIOS Cacheable**

Hiermit wird bestimmt, ob der Adress-Bereich C000 bis C7FF des Video-Bios vom Cache berücksichtigt werden soll oder nicht.

#### **Video RAM Cacheable**

Hierbei handelt es sich um eine neuartige Cache-Technologie für den Video-Speicher des Prozessors. Es kann die Geschwindigkeit der Grafik-Ausgabe durch Zwischenspeichern der Grafik-Daten deutlich erhöhen. Jedoch darf diese Option nicht verwendet werden ("Disabled" = abgeschaltet), falls die Grafikkarte dieses Merkmal nicht unterstützt, da der Rechner sonst möglicherweise nicht bootet.

#### **8 Bit I/O Recovery Time**

Die "Recovery"-Zeit wird in CPU-Taktzyklen gemessen, und bestimmt die Verzögerung nach einer 8-Bit Ein-/Ausgabe Anforderung. Diese Verzögerung muß sein, weil die CPU nicht nur den I/O-Bus zu bedienen hat. Eingestellt werden können "keine" (NA) oder 1 bis 8 Taktzyklen.

#### **16-Bit I/O Recovery Time**

Wie oben, jedoch für 16-Bit I/O-Zyklen. Auswählbar sind keine (NA) oder 1 bis 4 Zyklen.

#### **Memory Hole At 15M-16M**

Wenn diese Funktion aktivert wird, wird der Speicheradreßruam zwischen 15 und 16 MB für ISA-Erweiterungskarten reserviert, die diese Einstellung unbedingt benötigen. Dadurch steht der Speicher ab 15 MB aufwärts dem System nicht mehr zur Verfügung. Erweiterungskarten können nur Speicher bis zu 16 MB adressieren. Die Voreinstellung ist "Disabled".

#### **Passive Release**

Hiermit läßt sich der "Passive Release"-Mechanismus des Chipsatzes einschalten (enabled), um benötigte Verzögerungen bei ISA-Master-Aktionen zu generieren.

#### **Delayed Transaction**

Seit Revision 2.1 der PCI-Spezifikation brauchen Transfer-Zyklen zwischen PCI- und ISA-Bus typischerweise länger als zuvor. Die Ursachen hierfür können mit dieser Option ausgeschaltet ("disabled") werden.

#### **AGP Aperture Size (MB)**

Mit dieser Option kann der Anwender den Speicherbereich zuordnet, der für Grafikkarten-Daten zur Verfügung stehen darf. Empfehlung: Voreinstellung.

#### **Power Management Setup**

![](_page_36_Picture_95.jpeg)

ROM PCI/ISA BIOS (2A69KHZF) **POWER MANAGEMENT SETUP** AWARD SOFTWARE, INC.

#### **ACPI Function**

Diese Option legt fest, ob die ACPI-Funktion unterstützt werden soll (enabled) oder nicht (disabled).

#### **Power Management**

Diese Option legt die Einstellungen der Stromspar-Funktionen fest.

Max Saving - versetzt das System bereits nach einer kurzen Zeit der Inaktivität in den Stromspar-Modus.

Min Saving - wie oben, nur ist die maßgebene Zeit der Inaktivität länger. Disabled - schaltet die Stromspar-Funktionen ab. User Defined - erlaubt die Einstellung nach Anwender-Vorgaben.

#### **PM Control by APM**

Falls die Option "No" gewählt wird, wird das System BIOS das APM (Advanced Power Management) ignorieren. Falls die Option "Yes" gewählt wird, unterstützt das System BIOS folgende APM Modi: **DOZE, STANDBY** und **SUSPEND.**

#### **Video Off Method**

Dieser Punkt bestimmt das Abschaltverhalten für das Video-System.

**V/H SYNC + Blank**: voreingestellt, der Bildschirm wird schwarzgeschaltet und die V-Sync.- und H-Sync.-Signale werden abgeschaltet.

**DPMS**: übergibt die Kontrolle über die Grafikkarte dem Bios, falls die Grafikkarte DPMSfähig ist.

**Blank Screen:** schaltet lediglich den Bildschirm schwarz.

#### **Video Off After**

Mit dieser Option wird eingestellt, bei welchem Stromsparmodus der Monitor entsprechend der "Video Off Method" ebenfalls in den Stromsparmodus fällt. Mögliche Einstellungen sind N/A (Monitor wird nicht vom Bios abgeschaltet), Doze, Standby und Suspend.

#### **Modem Use IRQ**

Hiermit wird der vom Modem benutzte Interrupt festgelegt: 1, 3, 4, 5, 7, 9, 10, 11, N/A.

#### **Doze Mode**

Falls dieser Punkt mit "Enabled" aktiviert wird, dann wird der CPU-Takt reduziert, nachdem eine festgelegte Zeit der Systemaktivität verstrichen ist. Andere Geräte sind hiervon nicht betroffen und arbeiten mit voller Geschwindigkeit weiter.

#### **Standby Mode**

Falls dieser Punkt mit "Enabled" aktiviert wird, dann werden Festplatten und Monitor abgeschaltet, nachdem eine festgelegte Zeit der Systemaktivität verstrichen ist. Andere Geräte sind hiervon nicht betroffen und arbeiten mit voller Geschwindigkeit weiter.

#### **Suspend Mode**

Falls dieser Punkt mit "Enabled" aktiviert wird, dann werden alle Geräte mit Ausnahme der CPU abgeschaltet, nachdem eine festgelegte Zeit der Systemaktivität verstrichen ist.

#### **HDD Power Down**

Wird auf die angeschlossenen Festplatten eine bestimmte Zeit nicht zugegriffen, kann deren Motor abgeschaltet werden. Man kann eine Zeit zwischen 1 und 15 Minuten einstellen oder diese Funktion abschalten (Disabled).

#### **Throttle Duty Cycle**

Wenn das System in den DOZE-Stromsparmodus versetzt wird, dann wird die CPU nur zeitweise getaktet (die Taktimpulse werden zeitweise ausgetastet). Mit dieser Option wird bestimmt, wieviel Prozent der Taktzyklen im DOZE-Mode zur CPU gelangen. Die Einstellungen liegen zwischen 12,5% und 87,5%.

#### **VGA Active Monitor**

Falls diese Option eingeschaltet ist (= enabled), dann führt eine VGA-Aktivität zum Zurücksetzen der globalen Zeitzähler, welche für das Auslösen der Stromspar-Modi verantwortlich sind.

#### **Soft-Off by PWR-BTTN**

Bei der Einstellung "Instant-Off" fungiert der ATX-Taster wie gewöhnlich als Ein-/Aus-Taster, falls kürzer als 4 Sekunden gedrückt wird. Mit der Einstellung "Delay 4 Sec." bekommt dieser Taster eine zweifache Funktion: drückt man weniger als 4 Sekunden, so wird das System in den Suspend-Modus versetzt, drückt man ihn länger als 4 Sekunden, dann schaltet sich das Netzteil ab (Stand-by).

#### **Resume by Ring**

Mit dieser Einstellung wird bestimmt, ob das System einschaltet, falls eine Modem-Aktivität festgestellt wird.

#### **Resume by Alarm**

Mit dieser Einstellung läßt sich das System zu einem bestimmten Zeitpunkt einschalten. Hierzu werden gewünschte Uhrzeit und Datum eingegeben, zu dem die eingebaute Echtzeituhr den Einschalt-Impuls geben soll.

#### **IRQ 8 Break Suspend**

Mit dieser Einstellung wird bestimmt, ob das System durch Aktivität auf der Interrupt-Leitung IRQ8 (Echtzeit-Uhr) aus dem Suspend-Modus erwachen soll (enabled) oder nicht (disabled).

#### **\*\* Reload Global Timer Events \*\***

Mit Ein- und Ausschalten (Enable/Disable) dieser Optionen kann festgelegt werden, ob bestimmte Ereignisse dazu führen, daß der Timer für das Einschalten der Stromsparfunktionen zurückgesetzt wird oder nicht.

Steht "Serial Port" beispielsweise auf "enabled", so führt eine Aktivität an der Seriellen Schnittstelle zum Zurücksetzen des PM-Timers, so daß die Auslösung der Stromsparfunktionen erneut um die eingestellten Werte verzögert wird.

Dies ist einstellbar für: **IRQ [3-7, 9-15], NMI, Primary IDE 0/1, Secondary IDE 0/1, Floppy Disk, Serial Port** und **Parallel Port**.

#### **Resume by LAN (Wake-ON-LAN)**

Falls für diese Einstellung "Enabled" gewählt wird, kann das System bei Erkennung von Netzwerkaktivität eingeschaltet werden, wenn es vorher ausgeschaltet gewesen ist. *Bemerkung: HOT-679 unterstützt die Wake-ON-LAN nur im Zusammenhang mit Netzwerkkarten von dem Hersteller Intel.*

#### **PCI Configuration Setup**

![](_page_39_Picture_79.jpeg)

ROM PCI/ISA BIOS (2A69KHZF) PNP/PCI CONFIGURATION

#### **PNP OS Installed**

Wenn für diese Einstellung "Yes" gewählt wird, wird einem Plug-and-Play - Betriebssystem erlaubt, die Kontrolle über die Systemresourcen (mit Ausnahme von PCIund PnP-Boot-Geräten) zu übernehmen. Die Voreinstellung ist "No".

#### **Resources Controlled By**

Das Award Plug-and-Play BIOS ist fähig, alle Boot- und Plug-and-Play-Geräte automatisch zu konfigurieren. Diese Fähigkeit zeigt jedoch erst Auswirkung, wenn ein Plug-and-Play-Betriebssystem wie Windows 95 eingesetzt wird.

#### **Reset Configuration Data**

Setzt man diese Einstellung auf "Enabled", dann werden die Konfigurationsdaten zurückgesetzt. Diese Einstellung kann vorgenommen werden, falls Probleme mit der automatischen Resourcen-Verteilung gibt. Beim nächsten Boot-Vorgang steht diese Einstellung wieder auf "Disabled".

#### **IRQ 3/4/5/7/9/10/11/12/14/15, assigned to**

Standardmäßig stehen diese Einstellungen auf "PCI/ISA PnP"; wobei ein bestimmter Interrupt dem ISA-Bus nicht mehr zur Verfügung steht, wenn er bereits an eine PCI-Karte vergeben worden. Mit der Einstellung "Legarcy ISA" lassen sich bestimmte Interrupts für den ISA-Bus reservieren; sie stehen dann dem PCI-Bus nicht mehr zur Verfügung. Diese Einstellung ist besonders ISA-Karten wichtig, die kein Plug-and-Play unterstützen.

#### **PCI IDE IRQ Map to**

Mit diesem Menüpunkt läßt sich der Typ eines verwendeten IDE-Kontrollers konfigurieren. Als Voreinstellung wird der ISA-Typ dem PCI-Typ vorgezogen. Falls das System mit einem PCI -Kontroller ausgestattet wird, kann hiermit eingestellt werden, in welchem Slot sich dieser Kontroller befindet und welche PCI-Interrupt-Leitung (A, B, C oder D) den angeschlossenen Festplatten zugeordnet ist.

Jeder Schnittstelle für ein IDE-Festplattenkabel wird ein Interrupt INT# zugeordnet. Der erste Anschluß hat einen niedrigeren Interrupt als der zweite.

Mit der Auswahl "PCI Auto" bestimmt das System automatisch, wie das IDE-Festplatten-System konfiguriert ist.

#### **Used MEM base addr**

Mit dieser Einstellung läßt sich eine Basisadresse einstellen, die von einem anderen Gerät verwendet wird, welches hohen Speicherbereich benötigt. Folgende Einstellungen sind möglich: C800, CC00, D000, D400, D800, CD00 und N/A (nicht reserviert).

#### **Assign IRQ for USB**

Mit diesem Menüpunkt läßt sich festlegen, ob dem integrierten USB-Kontroller ein Interrupt zugeordnet werden soll oder nicht. Weil der USB-Kontroller nie abgeschaltet wird, erscheint unter Windows 95 im Gerätemanager ein Fragezeichen beim USB-Kontroller-Eintrag, falls diese Option auf "diabled" steht.

#### **PCI Latency Timer**

Die Anzahl von Taktzyklen, die im PCI Latency Timer programmiert wurde, gibt den garantierten Zeitraum für den i440BX-Chipsatz an, nach dem der augenblickliche Datentransfer abgeschlossen und der PCI-Bus wieder freigegeben sein muß. Hiermit soll sichergestellt werden, daß die PCI-Geräte ein Minimum an Systemresourcen benötigen.

Voreingestellt sind 64 PCI Takt-Zyklen.

#### **MS IRQ Routing Table**

Hiermit läßt sich die "BIOS IRQ Routing Tabelle" ein- und ausschalten. Diese Funktion ist im Zusammenhang mit Windows 95 (ab OSR 2.0) nutzbar.

#### **CPU Speed Setup**

![](_page_41_Picture_89.jpeg)

ROM PCI/ISA BIOS (2A69KHZF) **CPU FEATURES SETUP** AUARD CORNUARD

#### **Auto Detect DIMM/PCI Clock**

Durch Einschalten dieser Menüoption wird das Takt-Signal bei ungenutzten DIMM- und PCI-Steckplätzen abgeschaltet, um die Störstrahlung (EMI) zu vermindern.

#### **Spread Spectrum**

Hiermit kann die "Spread Spectrum Modulated"-Option aktiviert werden. Durch Modulation des Systemtakts wird die elektromagnetische Ausstrahlung vermindert.

#### **CPU Host Clock**

Unter der Voraussetzung, daß bei JP2 alle Pins offen sind (Auto-Einstellung), kann mit dieser Bios-Einstellung die Systemfrequenz eingestellt werden.

#### **CPU Clock Ratio**

Unter der Voraussetzung, daß bei JP9 der Jumperblock auf den Zeilen B-C steht (Auto-Einstellung), kann mit dieser Bios-Einstellung der Taktmultiplikator eingestellt werden; das ist das Verhältnis zwischen Systemfrequenz und interner CPU-Frequenz.

#### **CPU Speed**

Diese Punkt dient nur zur Anzeige. Hier erscheint das Produkt aus eingestellter Systemfrequenz und Taktmultiplikator: die interne CPU-Frequenz.CPU Warning Temperature (optional)

#### **CPU Warning Temperature (optional)**

Falls das Mainboard Überwachungs- und Alarmfunktion für die CPU-Temperatur bietet, kann hier die Temperaturgrenze eingestellt werden, ab der die Taktfrequenz reduziert wird, um die CPU vor Überhitzungs-Schäden zu schützen.

#### **Current CPU1 Temperature (optional)**

Falls das Mainboard Überwachungs- und Alarmfunktion für die CPU-Temperatur bietet, kann an dieser Stelle die augenblickliche CPU-Temperatur angezeigt werden.

#### **Current System Temp (optional)**

Falls das Mainboard Überwachungs- und Alarmfunktion für die CPU-Temperatur bietet, kann an dieser Stelle die augenblickliche System- bzw. Chipsatz-Temperatur angezeigt werden.

#### **Current CPUFAN1/2/3 Speed (optional)**

Das Mainboard kann die Umdrehungs-Geschwindigkeit von bis zu 3 Lüftern erfassen. Die jeweiligen Meßwerte für die CPU- und Systemkühler werden an dieser Stelle angezeigt.

#### **IN0(V) ~ IN2(V), +5V ~ -5V (optional)**

Mit dem Mainboard lassen sich die Spannungen von System und CPU messen und überwachen. Der integrierte Hardware-Monitor mißt die hier angezeigten Spannungen des Spannungsreglers und des Netzteils.

#### **Integrated Peripherals**

![](_page_43_Picture_80.jpeg)

ROM PCI/ISA BIOS (2A69KHZD) **INTEGRATED PERIPHERALS** 

#### **IDE HDD Block Mode**

Mit dieser Einstellung kann die Benutzung des "Block-Modes" für IDE-Festplatten zugelassen werden. Falls die eingesetzte IDE-Festplatte "Block-Mode" unterstützt, kann das Einschalten dieser Option eine Erhöhung der Zugriffsgeschwindigkeit bewirken. Falls die eingesetzte IDE-Festplatte "Block-Mode" nicht unterstützt, dann wird diese Option ausgeschaltet (disable), um Festplatten-Zugriffsfehler zu vermeiden.

#### **IDE Primary/Secondary Master/Slave PIO**

Mit dieser Option wird das PIO-Zeitverhalten für die Festplatten am onboard IDE Kontroller eingestellt. Einstellbar sind PIO-Mode "0", "1", "2", "3", "4" und die Voreinstellung "Auto" für die 4 Festplatten Primary/Secondary Master/Slave.

#### **IDE Primary/Secondary Master/Slave UDMA**

Der auf diesem Mainboard eingesetzte 440BX-Chipsatz von Intel erlaubt IDE-Datentransferraten bis zu 33 MB/sec durch den Einsatz von sogenanntem "Bus Master UltraDMA/33". Dieser Modus ist jeweils für alle 4 einsetzbaren IDE-Geräte (Primary/ Secondary Master/Slave) voreingestellt (enabled) und kann einzeln deaktiviert (disabled) werden.

#### **On-Chip Primary/Secondary PCI IDE**

Mit diesem Menüpunkt wird ausgewählt, ob der erste (primary) bzw. zweite (secondary) auf dem Mainboard integrierte PCI-IDE-Kontroller eingeschaltet (enabled) oder abgeschaltet (disabled) sein soll.

#### **USB Keyboard Support**

Mit dieser Einstellung wählt man aus, ob eine am Universellen Seriellen Bus (USB) angeschlossene Tastatur unterstützt werden soll.

#### **Init Display First**

Mit dieser Einstellung wird bestimmt, welcher Grafikadapter vom Bios als erstes initialisiert wird - entweder PCI oder AGP.

#### **POWER ON Function**

Mit dieser Einstellung wird die Einschalt-Funktion über PS/2-Maus und/oder PS/2-Tastatur aktiviert bzw. deaktiviert. Mögliche Einstellungen sind "Button Only" (Einschalten nur über den ATX-Ein/Aus-Taster möglich), "HOT-Key" (nur über Funktionstaste, z.B. STRG-F1) und "PS/2-Mouse" (Einschalten über Doppelklick mit der PS/2-Maus). Zusätzlich muß die Position von JP1 (siehe Seite 19) beachtet werden.

#### **KB Power ON Password**

Falls das Mainboard über die PS/2-Tastatur eingeschaltet werden soll, kann mit dieser Option ein Paßwort eingegeben werden. Somit läßt sich der Rechner einfach mittels Paßwort-Eingabe einschalten.

#### **Hot Key Power ON**

Falls die vorherige Einstellung auf "HOT-Key" steht, kann hier die Funktionstaste ausgewählt werden, mit der sich der Rechner einschaltet läßt (<STRG><F1> bis <STRG><F12>). Außerdem läßt sich der Rechner über den ATX-Ein/Aus-Taster ein- und ausschalten.

#### **KBC Input Clock**

Mit dieser Einstellung wird die Eingangs-Taktfrequenz des Tastatur-Kontrollers eingestellt: 8 MHz oder 12 MHz.

#### **Onboard FDC Control**

Mit diesem Menüpunkt wird ausgewählt, ob die auf dem Mainboard integrierte Schnittstelle für Diskettenlaufwerke eingeschaltet (enable) oder abgeschaltet (disable) sein soll. Falls eine Zusatzkarte mit eingeschalteter Disketten-Schnittstelle verwendet wird, muß "disable" gewählt werden.

#### **Onboard Serial Port 1 / 2**

Mit diesem Menüpunkten werden die beiden seriellen Schnittstellen konfiguriert, die auf dem Mainboard integriert sind. Eine manuelle Einstellung von Portadresse und Interrupt ist mit den Optionen "*3F8/IRQ4", "2F8/IRQ3", "3E8/IRQ4" und "2E8/IRQ3"* möglich. Die Voreinstellung "Auto" konfiguriert die Schnittstellen automatisch. Mit der Option "Disabled" wird die jeweilige Schnittstelle ausgeschaltet.

#### **UART Mode Select**

Der zweite serielle Port COM2 kann für Infrarot-Geräte konfiguriert werden. Unterstützt werden die Standards: IrDA(HPSIR) und Amplitudes Shift Keyed IR(ASKIR; d.h. amplitudenmoduliertes Infrarot-Signal). Mit diesem Menüpunkt kann der Modus des Infrarot-Signals eingestellt werden: "IrDA 1.0", "ASKIR", "MIR 0.57M", "MIR 1.15M", "FIR" oder "Standard" (ausgeschaltet). Bemerkung: FIR ist zur Zeit nicht funktionsfähig.

#### **RxD, TxD Active**

Mit dieser Einstellung werden die aktiven Pegel für die Signale RxD und TxD festgelegt.

#### **IR Transmittion delay**

Hiermit kann eine Verzögerung eingefügt werden, wenn der Infrarot-Zustand vom Rxzum Tx-Modus oder vom Tx- zum Rx-Modus wechselt (enabled); oder sie kann weggelassen werden (disabled).

#### **Onboard Parallel Port**

Mit diesem Menüpunkt wird die auf dem Mainboard integrierte parallele Schnittstelle konfiguriert. Mit "378H", "278H" oder "3BCH" wird die verwendete Portadresse festgelegt. Mit "Disabled" kann diese Schnittstelle ausgeschaltet werden.

#### **Parallel Port Mode**

Mit diesem Menüpunkt wird die Betriebsart der auf dem Mainboard integrierten parallele Schnittstelle eingestellt. Auswählbar sind "SPP" (Standard Parallel Port), "EPP" (Enhanced Parallel Port), "ECP" (Extended Capabilities Port) und "EPP+ECP".

#### **ECP Mode Use DMA**

Mit dieser Menüoption wird für die auf dem Mainboard integrierte parallele Schnittstelle der DMA-Kanal eingestellt, falls ein "ECP"-Gerät benutzt wird. Einstellbar sind "DMA 1" und "DMA 3". Diese Einstellmöglichkeit erscheint nur, falls nicht die Modi "SPP" oder "EPP" gewählt worden sind.

#### **Password Setting (Paßwort)**

This section describes the two access modes that can be set using the options found on the Supervisor Password and User Password.

![](_page_46_Figure_2.jpeg)

![](_page_46_Picture_74.jpeg)

#### **Supervisor Password und User Password**

Um Einstellungen im mit dem Bios-Setup-Programm nur für berechtige Personen zuzulassen, kann ein Paßwort gesetzt werden. Es können zwei Paßwörter vergeben werden:

für den "Supervisor", der im "Supervisor-Modus" sämtliche Bios-Optionen verändern kann und für den "User", der im "User-Mode" nur über eingeschränkte Rechte verfügt, d.h.: in diesem Modus können kritische Bios-Einstellungen nicht verändert werden.

#### **Enter Password** (Paßwort eingeben)

Geben Sie das Paßwort (max. 8 Buchstaben) ein und drücken die Eingabetaste. Ein bisher gültiges Paßwort wird durch diese Eingabe im CMOS-Speicher überschrieben. Zur Bestätigung der Richtigkeit muß das Paßwort ein zweites Mal eingegeben werden; dann Eingabetaste drücken.

Die Paßwort-Eingabe kann mit <Esc> abgebrochen werden.

Der Paßwort-Schutz wird aufgehoben, wenn man beim Setzen des Paßworts keine Zeichen eingibt, sondern lediglich die Eingabetaste drückt. Nach dem Abschalten des Paßwort-Schutzes wird das System neu gebootet und das Setup-Programm ist wieder frei zugänglich; es erscheint die Meldung:

## **Password Disable** (Paßwort nicht mehr gesetzt)

Im BIOS Features Setup Menü findet man die "Security Option", mit der man auswählen kann, ob der Paßwort-Schutz nur für das "Setup"-Programm gelten soll, oder ob bei jedem System-Bootvorgang nach dem Paßwort gefragt werden soll.

Warnung: Schreiben Sie ein gesetztes Paßwort am besten auf, und bewahren diese Notiz an einem sicheren Ort. Falls Sie es vergessen sollten, kann man auf das System nur noch zugreifen, wenn man den CMOS-Speicher löscht, wie es im Abschnitt "CMOS löschen" oder "Paßwort löschen" beschrieben ist.

*6*

## **Einleitung**

### **CREATIVE ES1371 Sound Blaster AudioPCI**™ **64V**

Bei dem onboard Audio-Kontroller handelt es sich um den neuen AC97 konformen digitalen Kontroller von Creative. Er bietet Audio-Leistung der neuen Generation für den PC-Markt. Das ES1371-Chip bietet als 5V PCI-Bus-kompatibles Gerät eine PCI-Lösung für Wavetable-Synthese von Creative/ENSONIQ.

Das ES1371-Chip umfaßt ein komplettes Aufnahme- und Wiedergabe-System für Audio. Es bietet Schnittstellen zum PCI-Bus und zu AC97, einem Industrie-Standard für Wandler und Mixer. Die SoundBlaster-Kompatibilität dieser PCI-Lösung wird durch eine patentierte SoundBlaster-Emulation von Ensoniq möglich gemacht. Zusätzlich ist der Kontroller konform zum AC97-Standard, zu Microsoft PC97 und PC98 und zur Multimedia PC-Spezifikation Level II und III.

Das ES1371-Chip bietet Wavetable-Audiosynthese für bis zu 64 Stimmen gleichzeitig, Sound-Effekte wie Einstellung von Hall, Chorus, Bass und Höhen. Hierdurch gewinnt das abgespielte Musikstück an Fülle und klingt natürlicher. Nicht zuletzt unterstützt ES1371 den Audio-Algorithmus zur 3D-Positionierung von Ensoniq. Diese Implementation unterstützt auch den A3D API für 3D Audio-Positionierung von Aureal. Somit lassen sich mit ES1371 Programme nutzen, die für diese Schnittstelle programmiert worden sind.

ES1371 unterstützt Microsoft DirectSound, DirectSound 3D und DirectMusic. All diese Standards werden durch die Treiber von Ensoniq unterstützt und beschleunigt. Hierdurch erhöht sich die Gesamt-Leistung des Systems und die Audio-Qualität.

#### **Was ist AudioPCI™ ?**

Die **AudioPCI™** Technologie ist eine Kombination aus Hardware und Software, die höchste Sound-Qualität im PC und beste Kompatibilität zu den gängigen Standards ermöglicht.

#### **Warum PCI?**

Der PCI-Bus ist dem ISA-Bus weit überlegen. Er ermöglicht Datentransfers auf dem breiteren 32-Bit Bus, was zu höherem Datendurchsatz zum Haupt-Prozessor führt. Der ISA-Bus ist dagegen nur 16-Bit breit. Über den PCI-Bus lassen sich Datentransfers 4 bis 20mal schneller ausführen als mit den viel langsameren DMA-Transfers über den ISA-Bus. Dies vermindert die Auslastung der CPU enorm. Diese außergewöhnliche Leistung eröffnet neue Möglichkeiten für Soundkarten: Echtzeit-Audio-Anwendungen ohne den Prozessor allzusehr zu belasten.

## **Leistungs-Merkmale (Spezifikation)**

#### **Wavetable Synthese**

- □ Creative Synthesizer-System
- Digitale Effekt-Generator für Hall und Chorus
- 64-Stimmen Polyphonie und vielfältige Klangfarben (Multi-Timbral)
- 16 MIDI Kanäle, 128 GM / GS kompatible Instrumente und 10 x Schlagzeug
- $\Box$  MT-32 kompatibler Instrumentensatz
- 2MB, 4MB und 8MB Wavetable-Sample-Sets mitgeliefert

#### **3D Audio Technologie**

- □ Unterstützt Microsoft DirectSound Standard
- 3D Sound Technologie verbessert die Raum-Charakteristik der Klangwiedergabe bei herkömmlichen Zwei-Lautsprecher-Systemen.
- $\Box$  Hall- und Chorus Synthese durch Multi-Algorithmen

#### **Speicher-Technologie**

- Benutzt den Hauptspeicher des Systems für Wavetable-Klänge
- Wavetable-Größe konfigurierbar: 2MB, 4MB oder 8MB

#### **CD-Qualität, 16-Bit Stereo Digital Audio**

- 8-Bit und 16-Bit , Mono und Stereo Aufnahme und Wiedergabe
- $\Box$  Abtastfrequenz (Sample rate) einstellbar von 5 kHz bis 48 kHz
- Voll-Duplex-Unterstütztung ermöglicht gleichzeitige Aufnehme und Wiedergabe für Internet-Kommunikations-Programme.

#### **MIDI-Schnittstelle / Joystick-Anschluß**

- Eingebauter 15-poliger MIDI-Anschluß (entsprechendes Kabel nicht im Lieferumfang)
- $\Box$  Kompatibel zu den Standards Sound Blaster und MPU-401
- IBM-kompatibler 15-Pin Joystick-Anschluß unterstützt Analog-Funktion

#### **Kompatibel zu folgenden Standards**

- **General MIDI**
- $\Box$  Plug and Play (PnP)
- □ Sound Blaster PCI

#### **AudioPCI Mischer**

- 6-Kanal-Mischer mit getrennter Regelung für CD, Hilfseingang (Aux.), Mikrofon, Line, Musik-Synthesizer und Digital Audio.
- Raumklang-Einstellung für Digital Audio und Musik-Synthesizer
- Einstellmöglichkeit von Hall und Chorus für Musik-Synthesizer

## **Audio-Geräte mit HOT-679 verbinden**

![](_page_50_Figure_1.jpeg)

#### **Line Out**

Mit "LINE-IN" ist die 0,35 mm Stereo-Klinkenbuchse bezeichnet, an der Kopfhörer oder Lautsprecher mit eigenem Verstärker angeschlossen werden können. Dort wird das kombinierte Signal aus allen internen und externen Audio-Quellen ausgegeben.

#### **Line In**

Mit "LINE-IN" ist die 0,35 mm Stereo-Klinkenbuchse bezeichnet, über die ein Line-In Signal zugeführt werden kann. Es kann verwendet werden, um ein Audio-Signal digital aufzunehmen und/oder um es mit anderen Quellen zu mixen.

#### **Mic Input**

Mit "MIC-IN" ist die 0,35 mm Mono-Klinkenbuchse bezeichnet, woran ein dynamisches Mono- oder Stereo-Mikrofon mit einer Impendanz von höchstens 600 Ohm angeschlossen werden kann.

#### **Joystick / MIDI**

Der Joystick/MIDI Anschluß ist eine 15-polige Buchse. Hier können alle IBM PC kompatiblen Joysticks mit einem 15-Pin D-Sub Stecker angeschlossen werden. Falls im System bereits ein weiterer Gameport aktiv ist, dann muß der Joystick-Port der Soundkarte mit dem Konfigurationsprogramm **SNDINIT.EXE** abgeschaltet werden, damit kein Konflikt entsteht.

#### **Anschluß eines MIDI-Instruments**

Mit Hilfe eines MIDI-Adapters lassen sich MIDI-Instrumente mit der Soundkarte verbinden. Dieser Adapter wird an den Joystick/MIDI-Anschluß gesteckt. Zum Betreiben von MIDI-Instrumenten am Computer ist außerdem ein MIDI-Sequenzer-Programm erforderlich.

## **CD Audio-In Anschlüsse - SJ1, SJ2 & SJ3**

SJ1, SJ2 und SJ3 stehen zum Anschluß des Audio-Kabels vom CDROM-Laufwerk zur Verfügung.

![](_page_51_Picture_98.jpeg)

 $\Box$  $\frac{1}{2}$ 얾  $\bigcirc$  $\overline{\subset}$  $\Box$  $\circ$  $\begin{bmatrix} \mathbf{H} \\ \vdots \\ \mathbf{S} \end{bmatrix} \begin{bmatrix} \mathbf{H} \\ \vdots \\ \mathbf{S} \end{bmatrix}$  $\bigcirc$  $\equiv$ 叵 ╘  $\equiv$  $\sqrt{\phantom{a}}$ 

*Handbuch Spacewalker HOT-679 - Seite 52*

## **Installation der AudioPCI 64V unter Windows 95/98**

Dieser Abschnitt beschreibt die Vorgehensweise bei der Installation der Audio-Software unter Windows 95/98. Folgende Themen werden behandelt:

- $\Box$ Installation der Audio-Treiber unter Windows 95/98
- Für Windows 95 Voll-Version (4.00.950)
- Für Windows 95 OEM-Version (OSR2, 4.00.950B/C)
- **E** Für Windows 98
- $\Box$ Auto-Installation der Anwendungen und Treiber unter Windows 95/98
- $\Box$ De-Installation der Software unter Windows 95/98

#### **Installation der Audio Treiber unter Windows 95/98**

#### **Zur Installation der Audio-Treiber unter Windows 95 (Version 4.00.950):**

- 1. Windows 95 erkennt das Audio-Chip im Computer automatisch.
- 2. Es erscheint die Dialogbox "Neue Hardware gefunden". Hier wähle man die Option zur Installation eines Treibers, der vom Hardware-Hersteller zur Verfügung gestellt wird und klicke auf "OK".
- 3. Die Spacewalker-Installations-CD ins CD-ROM Laufwerk einlegen.

 **Bemerkung:** Beim Einlegen der CDROM startet in der Regel das Installationsprogramm für die mitgelieferte Software automatisch. Beenden Sie dieses Programm, weil zuvor die Treiber installiert werden müssen.

- 4. Falls zur Eingabe des Quell-Pfades für den Treiber aufgefordert wird, gebe man ein:  *D:\AUDIO\WIN95DRV* (falls das CDROM-Laufwerk den Buchstaben "D" hat, gegebenenfalls istauf die Auswahl der richtigen Sprache zu achten). Dann auf "OK" klicken.
- 5. Anschließend ist den Anweisungen zu folgen, um die Treiber-Installation zuende zu führen.
- 6. Eventuell wird während der Installation der Soundkarte nach der originalen Windows 95 CD gefragt, damit alle notwendigen Dateien kopiert werden können. Dies hängt davon ab, welche Optionen bei der Windows-95-Installation gewählt worden sind.

#### **Zur Installation der Audio-Treiber unter Windows 95 OSR2 (Version 4.00.950B/C):**

- 1. Windows 95 erkennt das Audio-Chip im Computer automatisch.
- 2. Die Spacewalker-Installations-CD ins CD-ROM Laufwerk einlegen.

 **Bemerkung:** Beim Einlegen der CDROM startet in der Regel das Installationsprogramm für die mitgelieferte Software automatisch. Beenden Sie dieses Programm, weil zuvor die Treiber installiert werden müssen.

- 3. In der Dialogbox "Assistent für Gerätetreiber Updates" auf "Weiter" klicken.
- 4. Auf "Andere Quelle..." klicken, um das Verzeichnis mit dem Treiber auf CD-ROM zu suchen.
- 5. Dann den Pfad entweder per Tastatur direkt eingeben (d.i. *D:\AUDIO\WIN95DRV*,falls

 "D:" der richtige Laufwerksbuchstabe des CD-ROM-Laufwerks ist, gegebenenfalls ist auf die Auswahl der richtigen Sprache zu achten) oder mit "Suchen" per Mausklick auf der CD- ROM suchen. Dann auf "OK" klicken.

- 6. Dann auf "Beenden" klicken. Eventuell muß dieser Vorgang nochmals wiederholt werden.
- 7. Eventuell wird während der Installation der Soundkarte nach der originalen Windows 95 CD gefragt, damit alle notwendigen Dateien kopiert werden können. Dies hängt davon ab, welche Optionen bei der Windows-95-Installation gewählt worden sind.

#### **Zur Installation der Audio-Treiber unter Windows 98**

- 1. Der "Hardware Assistent" von Windows 98 sucht nach neuen Treiber für die erkannte Hardware. Die Produkt-CDROM einlegen und auf "Weiter" klicken.
- 2. In diesem Dialogfenster steht "Wie möchten Sie vorgehen?". Man markiere das Feld "Nach dem besten Treiber für das Gerät suchen (empfohlen)" und klicke anschließend auf "Weiter".
- 3. In diesem Dialogfenster steht "...in den gewählten Verzeichnissen wird nach neuen Treibern gesucht...". Man lösche alle Markierungen mit Ausnahme von "Geben Sie eine Position an". Hier kann man jetzt per Tastatur den Pfad eingeben; z.B. *D:\AUDIO\WIN95DRV*, falls der Laufwerkbuchstabe für das CDROM-Laufwerk "D" ist. Außerdem kann die richtige Sprache ausgewählt werden. Mit der Funktion "Durchsuchen..." kann der richtige Pfad auch per Mausklick eingetragen bzw. gesucht werden.
- 4. Auf "Weiter" klicken, um die Windows 98-Treiber zu installieren.
- 5. Auf "Beenden" klicken, falls die Installation abgeschlossen worden ist.
- 6. Nach entsprechender Aufforderung wird das System neu gestartet.

## **Auto-Installation von Treiber & Software unter Windows 95/98**

1. Die Installations-CDROM in das CDROM-Laufwerk einlegen.

2. Falls die automatische Startfunktion für CDROMs aktiviert ist, dann erscheint das "Shuttle Mainboard Software Setup" automatisch auf dem Bildschirm. Andernfalls doppelklicke man auf das Symbol "Arbeitsplatz" auf dem Windows-Desktop. Hier führe man einen rechten Mausklick auf das CDROM-Symbol aus und wähle aus dem Kontektmenü die Option "Auto Play".

![](_page_54_Figure_3.jpeg)

3. Nachdem das Fenster "Sound Baster AudioPCI 64V" erscheint, wähle man "Install Audio Device Software" und "Install".

- 4. Den Anweisungen auf dem Bildschirm ist Folge zu leisten, um die Installation abzuschließen.
- 5. Nach entsprechender Aufforderung wird das System neu gestartet.

#### **De-Installation der Software unter Windows 95/98**

- 1. Nacheinander auf "Start" "Einstellungen" "Systemsteuerung" klicken.
- 2. Dann Doppelklick auf "Software".
- 3. Dann auf der Seite "Installieren/Deinstallieren" den Eintrag "Sound Blaster AudioPCI 64V" markieren.
- 4. Dann auf den Button "Hinzufügen/Entfernen" klicken und mit "Ja" bestätigen, um den Treiber zu entfernen.

## **Installation der AudioPCI 64V unter Windows NT4.0**

In diesem Kapitel wird geschildert, wie die Audio-Treiber unter Windows NT 4.0 richtig installiert werden. Es enthält folgende Unterpunkte:

- **Installation der Software unter Windows NT 4.0**
- $\Box$  Deinstallation der AudioPCI unter Windows NT 4.0
- Neuinstallation der Audio-Treiber von CDROM

#### **Installation der Software unter Windows NT 4.0**

#### **Zur Installation der Software:**

Die Software-Installation unter NT 4.0 beinhaltet die Installation der Audio-Treiber.

1. Die Installations-CDROM in das CDROM-Laufwerk einlegen. Die AutoPlay-Software startet automatisch und erscheint auf dem Bildschirm.

2. Den Anweisungen auf dem Bildschirm ist Folge zu leisten, um die Installation abzuschließen.

#### **Deinstallation der AudioPCI unter Windows NT 4.0**

#### **Zum Deinstallieren der AudioPCI:**

1. Nacheinander auf "Start", "Einstellungen" und "Systemsteuerung" klicken. Dann auf das "Multimedia"-Symbol doppelklicken.

2. Auf der Seite "Audio Geräte" müssen zunächst alle eventuell vorhanden Audio-Geräte entfernt werden. In diesem Fall die Einträge nacheinander anklicken, ENTF-Taste drücken und mit "Ja" bestätigen.

3. Das Fenster "Eigenschaften von Multimedia" wieder schließen und das System neu starten.

#### **Neuinstallation der Audio-Treiber von CDROM**

Es der Fall eintreten, daß es notwendig erscheint, die Treiber neu zu installieren, weil sie eventuell beschädigt sein könnten. Hierzu:

1. Die Installations-CDROM in das CDROM-Laufwerk einlegen.

2. Das Programm UPDPCINT.EXE aus dem Verzeichnis *D:\AUDIO\NT4DRV* ausführen, wobei "D:" der CDROM-Laufwerksbuchstabe ist und die richtige Sprache ausgewählt werden kann.

Es erscheint eine knappe Meldung. Nachdem wieder der normale Mauszeiger erscheint, ist die Erneuerung der Treiber vollzogen.